# **MIB Designer 4.2**

A Java SE Application for Visual MIB Design and Editing of SMIv1/v2 MIB Modules and SPPI PIB Modules

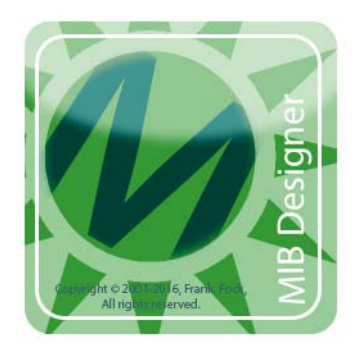

Copyright © 2001-2018, Frank Fock. All rights reserved.

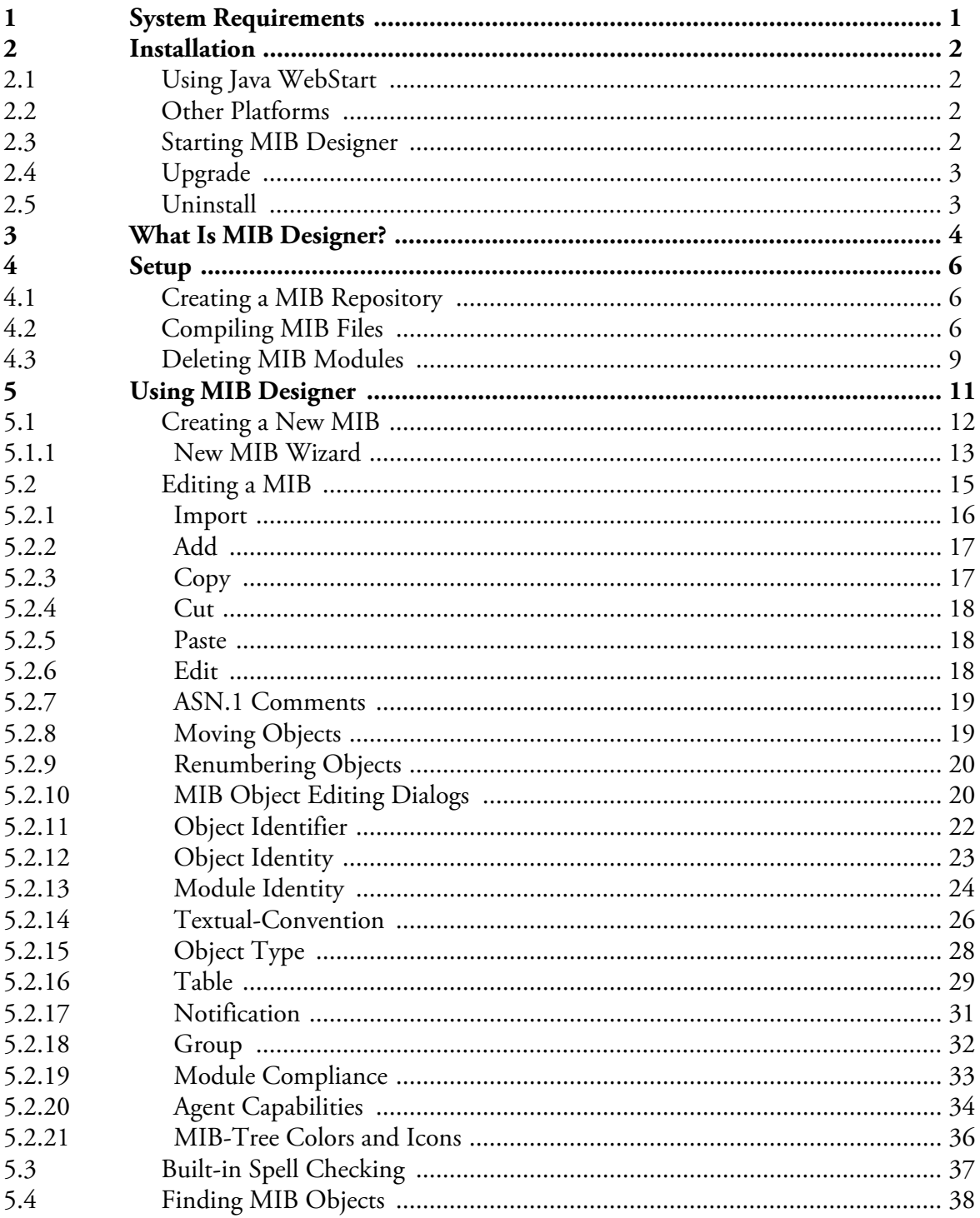

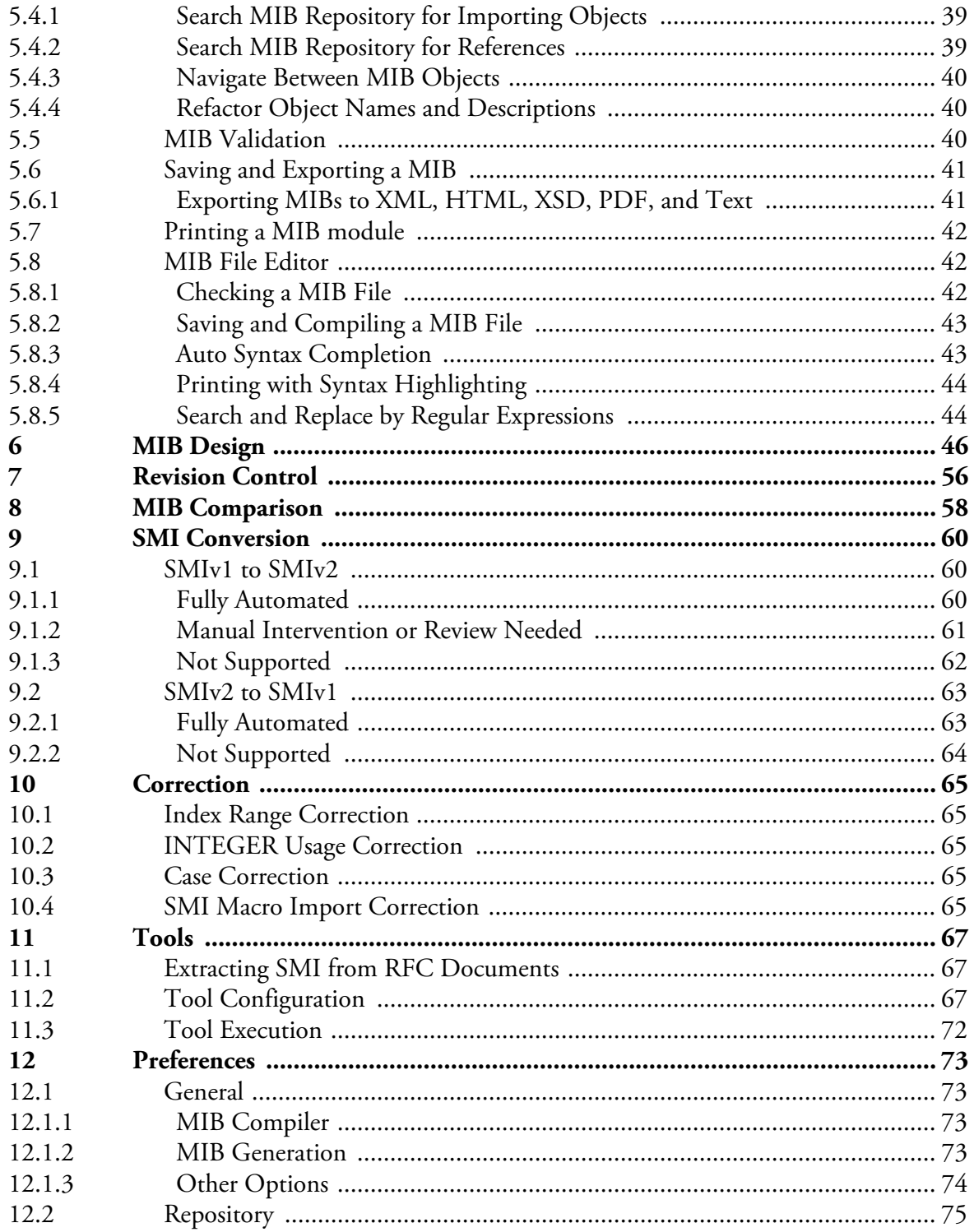

 $\mathbf{ii}$ 

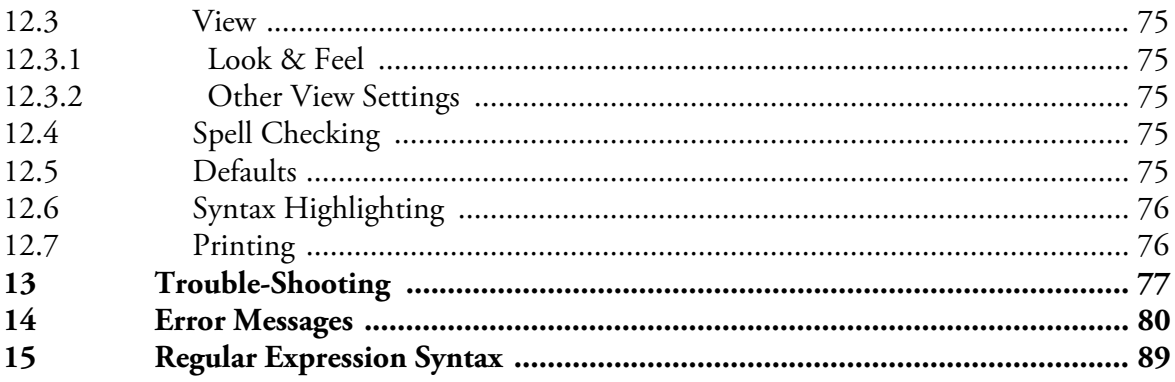

# <span id="page-6-0"></span>**1 System Requirements**

Minimal system requirements for MIB Designer v4.x:

- $\triangleright$  50 MB free disk space not including disk space required for the Java runtime environment installation.
- ▶ 256 MB free RAM (512 MB or more recommended).
- Java Runtime Environment (JRE) 8 or later installed and the JRE's bin directory added to the system's PATH environment variable.
- *Optional:* Java WebStart 6.0 (included in Java JRE 8 or later) if using the WebStart distribution version of MIB Designer.
- File system that supports filenames with up to 64 characters.

# <span id="page-7-0"></span>**2 Installation**

There are two different MIB Designer installation packages available for download from *http://www.mibdesigner.com*.

The preferred, if Java Web Start is available on your system, is the Java Web Start download from https://agentpp.com/mibdesigner3.x/ MIBDesignerWebStart.jnlp.

The mibdesigner.jar file can be used on all platforms, including Windows, but without start menu integration.

# <span id="page-7-1"></span>**2.1 Using Java WebStart**

The preferred installation option is Java WebStart, because MIB Designer will be automatically updated with the latest version - unless you deactivate the WebStart update option.

To start the installation simply click on https://agentpp.com/ mibdesigner3.x/MIBDesignerWebStart.jnlp and follow the instructions.

Once you have started MIB Designer and entered your license information, choose File>Install... to install MIB Designer MIB files and repository as well as other accompanied files on your system.

# <span id="page-7-2"></span>**2.2 Other Platforms**

Download the mibdesigner.jar file in a folder of your choice. Start the MIB Designer application by

- double clicking it from your system's file explorer, or
- running:

java -jar mibdesigner.jar

Once you have started MIB Designer and entered your license information, choose File>Install... to install MIB Designer MIB files and repository as well as other accompanied files on your system.

# <span id="page-7-3"></span>**2.3 Starting MIB Designer**

If you have used WebStart to install MIB Designer then you can start it from your systems application start menu or clicking on https:// agentpp.com/mibdesigner3.x/MIBDesignerWebStart.jnlp.

Otherwise double click the downloaded mibdesigner.jar file or

See section ["System](#page-6-0) [Requirements" on page 1](#page-6-0) for the system requirements of the supported platforms.

run java -jar mibdesigner.jar from the command line.

When MIB Designer is started for the first time, you will be prompted for your license information.

If you are using a restricted license you can upgrade it later without reinstalling MIB Designer by choosing Help>License… from the main menu.

A MIB file can be specified as command line parameter which is then compiled and loaded on startup:

java -jar mibdesigner.jar <mibfile>

# <span id="page-8-0"></span>**2.4 Upgrade**

When installed through Java WebStart, MIB Designer will be automatically updated through WebStart on application startup, if a newer version is available on the MIB Designer web site.

If a newer version of the accompanied file set is available with the new version, MIB Designer will ask you to install them over the current installation location. If you confirm the installation, MIB Designer will overwrite existing files with their newer version unless you have activated the setting "Warn before overwriting files". [See "Other Options" on](#page-79-0) [page 74.](#page-79-0)

# <span id="page-8-1"></span>**2.5 Uninstall**

If MIB Designer has been installed using Java WebStart, then run

```
javaws -viewer
```
to bring up the Java WebStart viewer. Select "MIB Designer" from the cached applications list and use Delete from the context menu to remove MIB Designer from your WebStart cache. This will also remove any desktop integration from your start menu.

If you have not used Java WebStart to run MIB Designer it is sufficient to remove the mibdesigner.jar file and optionally the accompanied files installed by MIB Designer on its first startup.

MIB Designer holds its configuration data in the MIBDesigner4.cf (MIBDesigner3.cf for MIB Designer 3.x) file in your home directory. To completely uninstall MIB Designer, this file has to be removed manually. By removing it, you will have to reenter your license information - as well as other configurations - when you reinstall MIB Designer.

Please enter your license including blanks! The license key, which is case sensitive, must be entered without any blanks!

Note: The files installed by the Install menu item must be uninstalled manually, if they are no longer needed.

# <span id="page-9-0"></span>**3 What Is MIB Designer?**

MIB Designer is a tool to visually create and edit MIB modules that comply with the Structure of Management Information (SMI) rules. With MIB Designer there is no need to be familiar with ASN.1 or SMI syntax notation. Providing tools like drag & drop of MIB nodes, error checking, and preview with syntax highlighting, MIB Designer makes writing MIBs a question of minutes - on nearly any operating system.

While designing MIBs with MIB Designer, its tree view with integrated SMI preview guarantees best overview of the MIB information. Its search function provides fast access to any portion of the MIB. The intuitive graphical user interface ensures building syntactically correct MIBs that will compile with all SMIv1 and SMIv2 compliant MIB compilers.

MIB Designer can be used to create new SMIv2 MIB modules but it can also be used to edit existing SMIv1 or SMIv2 MIB modules. Creating of SMIv1 MIB modules is not supported since the IETF requires new MIB modules to be written in SMIv2, however you may create your MIB as SMIv2 and convert it back to SMIv1 for compatibility with SMIv1-only compilers (see ["SMIv2 to SMIv1" on page 63\)](#page-68-0).

The MIB Designer features are:

- Round-trip editing for SMIv1 and SMIv2 MIB modules. as well as SPPI PIB modules
- New MIB modules are automatically created using SMIv2.
- Supports editing all SMIv2 objects (including Agent-Capabilities) with popup dialogs and directly with the SMI object editor which has SMI syntax completion built-in (via <Ctrl>-<Space>)
- Intuitive graphical user interface with easy table editing.
- Preview of module and single objects with syntax highlighting.
- Text, HTML, XML, XML Schema (XSD), and PDF export of MIB modules.
- Formats and pretty prints existing and new MIB modules.
- Search MIB tree and MIB repository by regular expression
- Runs everywhere (where Java Runtime Environment 6 or later is available).
- Virtually unlimited Undo/Redo.

MODULE-IDENTITY editing is supported via popup dialog only in order to enforce revision control.

- Various consistency checks strictly following the SMIv1, SMIv2, and SPPI standards.
- Automatic refactoring of object references when the referred object is changed.
- Validates the SMI syntax of an edited MIB module or a single MIB object and selects invalid nodes in MIB tree and invalid SMI text in SMI editor window. SMI text of current MIB object is annotated with found errors and spelling issues.
- Edit object references by selecting MIB objects from option menus.
- Easy import of MIB objects and textual-conventions from other MIB modules.
- Leniently import a MIB with minimized error checking in order to be able to correct it.
- Optional revision control of MIB modules to protect them against incompatible changes.
- Editing of several MIB modules at the same time with the ability to copy, cut, and paste objects between modules.
- Visual comparison of MIB modules. Differences are shown by colored nodes in the MIB tree; differences between objects are shown by underlined text in the SMI preview.
- MIB files and objects can be edited in a text editor supporting search and replace using Perl 5 regular expressions and syntax completion through <Ctrl>-<Space>.
- Edit and print MIB files with syntax highlighting.
- Integration of external tools by configuration, for example to issue SNMP requests, view a MIB module as PDF using a PDF viewer, generate program code from a MIB module or a set of MIB modules.
- Spell checking of entered text on the fly with correction suggestions.
- GZIP compression of compiled MIB modules in the MIB repository for less disk usage and faster loading of MIB files from disk storage.
- $\triangleright$  SMI conversion from v2 to v1 and vice versa (with full undo/redo).
- Automated correction of some typical  $SMI(v2)$  syntax errors.

DEFVAL and DISPLAY-HINT clause content checking, for example, is not supported by most other MIB editors and compilers.

# <span id="page-11-0"></span>**4 Setup**

Please make sure when selecting the MIB repository directory that its name is shown at the bottom of the MIB repository selection window within the file name field before you press OK (see [Figure 1](#page-11-3)).

A few things need to be setup, before MIB Designer can be used to edit or create MIB modules. Please follow the steps set forth below.

# <span id="page-11-1"></span>**4.1 Creating a MIB Repository**

When MIB Designer is started for the first time it asks to create a MIB repository. A MIB repository is a directory where MIB Designer stores MIB information using an internal format. A new MIB repository is created by simply creating an empty folder.

Later, the MIB repository can be changed by choosing File>Set Repository from the main menu. Switching from the current MIB repository to any other MIB repository does not alter any data of the repositories.

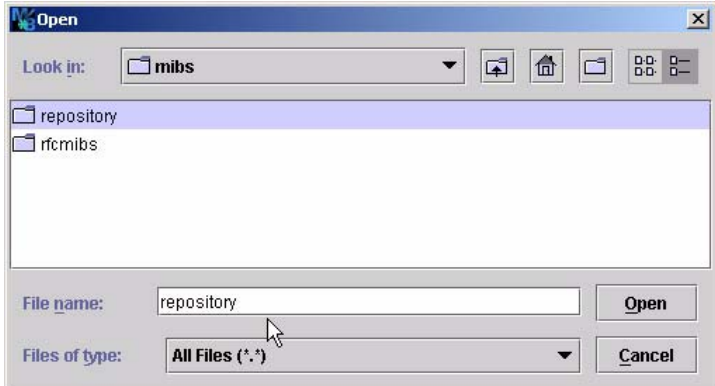

<span id="page-11-3"></span>Figure 1: MIB repository selection dialog

# <span id="page-11-2"></span>**4.2 Compiling MIB Files**

MIB files may be imported into a MIB repository as follows:

1. Use the File>Import menu  $($  $)$  to import a single MIB file, check its syntax and - if it is OK - to add it to the MIB repository and load it for editing.

2. If the MIB file has errors, a text editor will be opened (shown by Figure ). The encountered errors are listed above the edit area. Once

the MIB file is correct, the Import button  $\Box$ ) can be used to save and import the corrected file. If the file has still errors then these errors will be displayed in the editor.

- 3. Use the File>Compile MIBs menu ( $\mathbb{R}$ ) to add a directory or a list of files to the MIB repository by updating any existing MIB modules By opening a *directory* all files in that sub-tree are sorted by their import dependencies and then loaded into the repository. *ZIP* archives found in the sub-tree are opened and the included MIB files are sorted and loaded into the repository as if the archives were unpacked.
- 4. After having processed all MIB files, MIB Designer will report any errors in a message box. The detailed error messages can be viewed by choosing Details… from that message box. The *Compiler Log* window is then shown as illustrated by [Figure 3](#page-14-1). The compiler log table can be printed from the log table's context menu and sorted by column by clicking on the column's header. By clicking on a row corresponding to a MIB file, the MIB file editor right pane can be used to correct the syntax error. After pressing the editors Import button, the corresponding row will be updated in the compiler log table.
- 5. Use the File>Add MIBs menu to add a directory or a list of files to the repository without updating/changing any existing MIB modules. As for the rest this method behaves similar to the above.
- 6. Use the File>Import Leniently menu if the MIB module has errors that you want to correct with MIB Designer. Please check the imported MIB module immediately after loading as described in section ["Refactor Object Names and Descriptions" on page 40](#page-45-1), because it may contain errors although it has been loaded successfully. This option reduces the error checking of the SMI parser to a reasonable minimum to facilitate the process of correcting broken MIB modules.

Section ["Error Messages" on page 80](#page-85-0) shows a list of all error messages.

MIB file ZIP archives must have a file extension of '.ZIP' or '.zip' to be recognized by the MIB compiler.

#### **Compiling MIB Files 8**

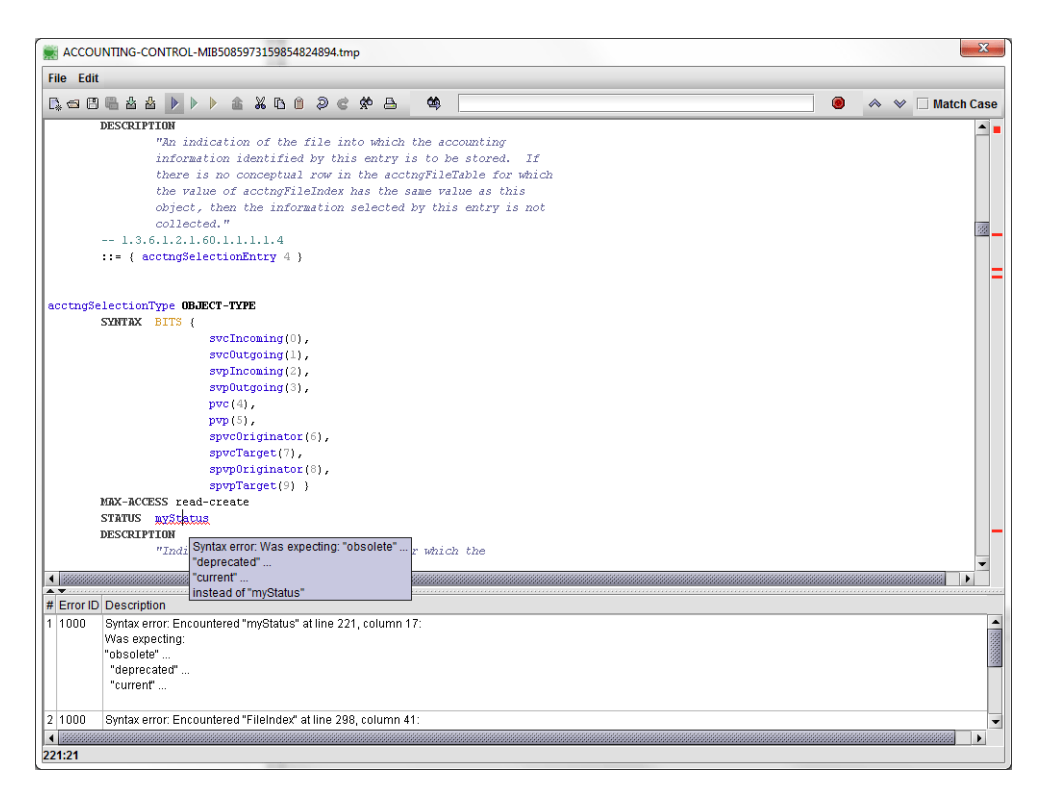

Figure 2: MIB File Editor

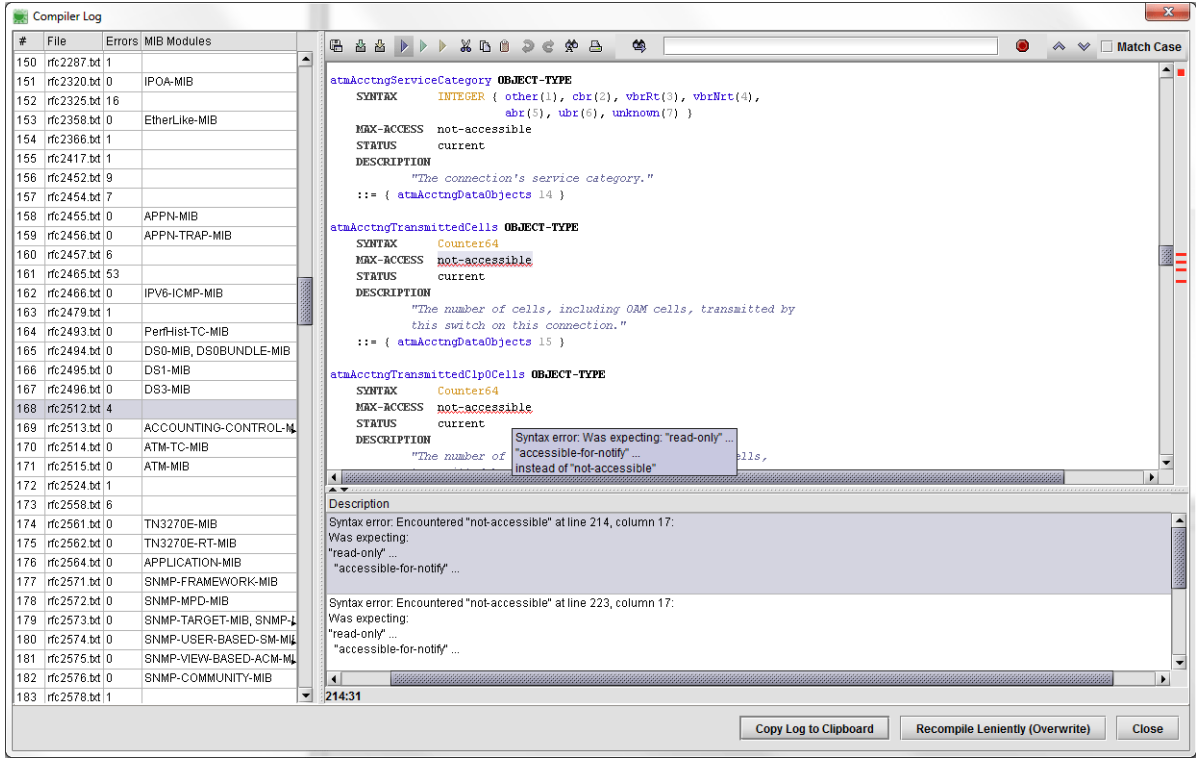

<span id="page-14-1"></span>Figure 3: Compiler Log

# <span id="page-14-0"></span>**4.3 Deleting MIB Modules**

MIB modules are removed from the MIB repository by choosing File>Delete...  $(\bar{I})$  from the main menu. A shuffle dialog is opened which allows selecting the MIB module(s) to be deleted. By pressing OK, all MIB modules on the right list will be deleted. Because there is no Undo for this action, a confirmation dialog is shown.

If a MIB module depends on a MIB module that is added to the right list, the dependent MIB module will also be moved to the right.

Caution: By pressing OK on the MIB deletion confirmation dialog, the MIB will be removed from the repository without providing any means for undoing the deletion!

MIB DESIGNER USER GUIDE

#### **Deleting MIB Modules 10**

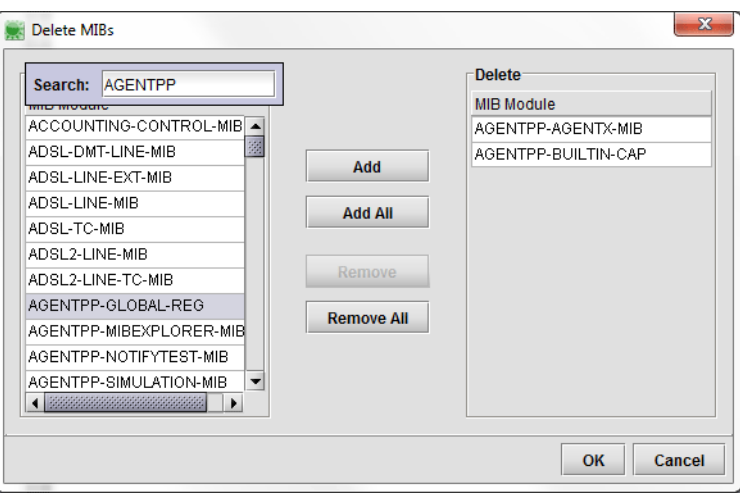

Figure 4: Deleting MIB modules.

# <span id="page-16-0"></span>**5 Using MIB Designer**

After starting MIB Designer the left (tree) window will contain the last edited (and saved) MIB module. If there is no such module you will be asked to create one with the MIB creation wizard.

The panel on the right side is divided into the SMI (object) editor and a read-only preview and navigation panel:

- SM IEditor The SMI object editor shows the SMI definition of the current node under the *Objects* and *Textual-Conventions* root nodes. For objects other than a MODULE-IDENTITY construct, the SMI editor can be used to directly edit the objects definition. By pressing <Ctrl>-<Space> SMI syntax completion tries to complete the SMI text. If there is only a single valid completion, then the token (if any) at the cursor position will be replaced by the completion. If there are several completions, a popup dialog appears to select the appropriate completion by pressing <Enter> or double clicking on the item to use for completion. If there is no completion, then no changes to the text will be done. To cancel the completion dialog press <**ESC**>.
- SM IPreview/N avigation The preview and navigation panel provides a SMI preview of the selected node. In contrast to the editor, the preview SMI panel contains additional navigation comments for easy navigation through the MIB tree using hyper links. Comparison results are also displayed in this panel. For more information about MIB module comparison see ["MIB Comparison" on page 58](#page-63-0).

The following sections describe which steps are necessary to create a new SMIv2 MIB module [\("Creating a New MIB" on page 12](#page-17-0)) and how MIB Designer's object editing dialogs can be used to edit such a MIB module (["Editing a MIB" on page 15](#page-20-0)).

The syntax completion is available in the SMI Editor and the MIB File editor. [See "Auto Syntax](#page-48-1) [Completion" on page 43.](#page-48-1)

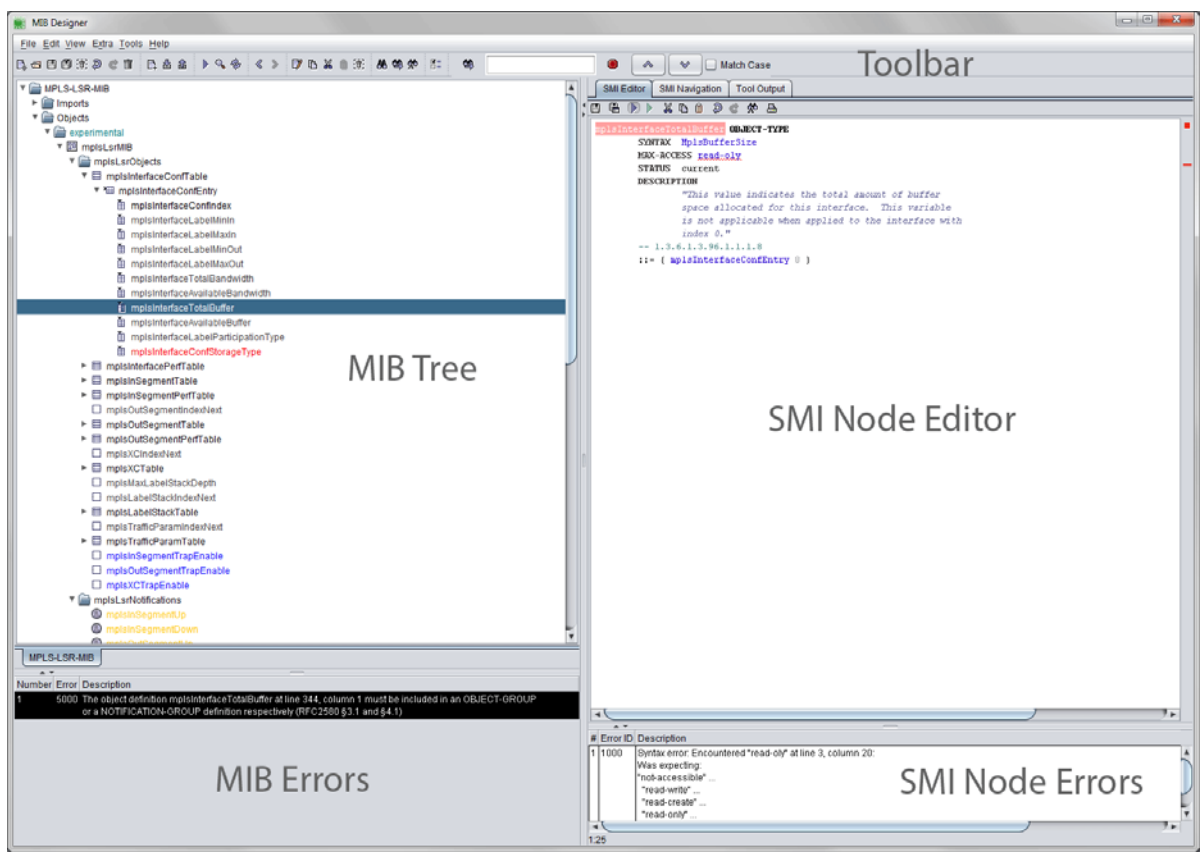

Figure 5: MIB Designer's main window.

# <span id="page-17-0"></span>**5.1 Creating a New MIB**

In order to create a new MIB module select  $F$ **ile** $\infty$  ( $\blacksquare$ ) from the main menu. A three step wizard opens. By following the wizard step-by-step, a new MIB module can be easily created - including a top level object structure and a basic set of object groups.

Before the wizard opens you will be asked to save unsaved changes. You should do so, to ensure that the verification of the MIB module object identifier after finishing the wizard finds up-to-date OID information in the MIB repository.

The New MIB Wizard is described in detail by the following section ["New MIB Wizard".](#page-18-0) If you cancel the wizard then a minimal new MIB module with the name NEW-SNMP-MIB will be created.

The following steps have to be performed only if the wizard has been

*canceled*, before the newly created module can be saved:

- 1. Edit the module's name by selecting the tree's root node, opening the tree's context menu by pressing the right mouse button and selecting Edit.
- 2. Import any object identifiers and textual-conventions you wish to use with the new module from other MIB modules by choosing Edit>Imports… from the main menu. For details on the Imports menu see subsection ["Import" on page 16.](#page-21-0) The imported MIB objects will then appear in the MIB tree under the Objects and the Textual-Conventions node.
- 3. Add any OBJECT IDENTIFIERS or OBJECT IDENTITIES that need to be defined above your module identity node. A SMIv2 MIB must define a module identity node exactly once. Object identifiers and object identities are added by selecting Add>Object Identifier or Add>Object-Identity from a node's context menu, respectively.
- 4. Add a module identity node by selecting Add>Module-Identity from the context menu of the node under which you want to define it.

# <span id="page-18-0"></span>**5.1.1 New MIB Wizard**

The wizard for new MIB (and PIB) modules has three steps:

- 1. Specify the name of the new MIB module and a common prefix for object names of this MIB module and whether the new module should be a SNMP MIB or a non-SNMP PIB module.
- 2. Specify the root object identifier for the new MIB module.
- 3. Specify whether a default object structure and basic object groups should be created by the wizard.

#### **Step 1**

The prefix for all new object names created for this MIB module is defined by the with the Common Object Name Prefix. The object name prefix must start with a lower case letter (typically a lower case word) and must not contain hyphens or spaces.

MIB DESIGNER USER GUIDE

#### **Creating a New MIB 14**

You can change the prefix for a MIB module later by editing the MIB Designer configuration file located in your user directory: Search for the line that starts with DefaultObjectName. and the MIB module name for which you want to modify the default prefix: DefaultObjectName.<MODULE-NAME>=<prefix>.

Then simply replace the  $\langle$ prefix $\rangle$ text with the new object name prefix you want to set and save the text file.

The name of the module is specified with the New MIB Module Name field content. The module name must contain upper case letters and the hyphen (-) character only.

By checking the Create a Policy Information Base (PIB) module box, MIB Designer will create a PIB module instead of a SNMP MIB module. If you want to create MIBs for SNMP, you should leave the box unchecked.

#### <span id="page-19-0"></span>**Step 2**

When defining a new MIB module, the second step, after creating a name for it, is to define a root object identifier (OID). There is typically only a single root OID for a MIB module, but that is not mandatory. Additional root objects can be added later using the Edit/Imports menu.

A possible root OID for an enterprise specific MIB module is the enterprises ID assigned by IANA (http://www.iana.org) or any OID defined in a subtree of that OID by an enterprise specific registration MIB module.

When creating a registration MIB module, then import the enterprises OID and assign your IANA ID in the spin field left of the respective check box.

Otherwise, choose an OID from another MIB module (Select MIB to import root OID from), which can be imported optionally from an external MIB file.

Use an unique sub-identifier to *avoid duplicate registrations which causes severe problems at runtime which could render your product unusable!*

MIB Designer will check uniqueness with the current MIB repository when you finish the wizard. If the OID (including the given sub-identifier) you have chosen is already defined elsewhere, then you will be warned to you can return to this step.

#### **Step 3**

With this step, a basic structure could be created that is needed by typical MIB modules. Any MIB objects created by this wizard step can be easily removed from the MIB module if not actually needed (any more). Therefore it is recommend the use the default: create all structure objects.

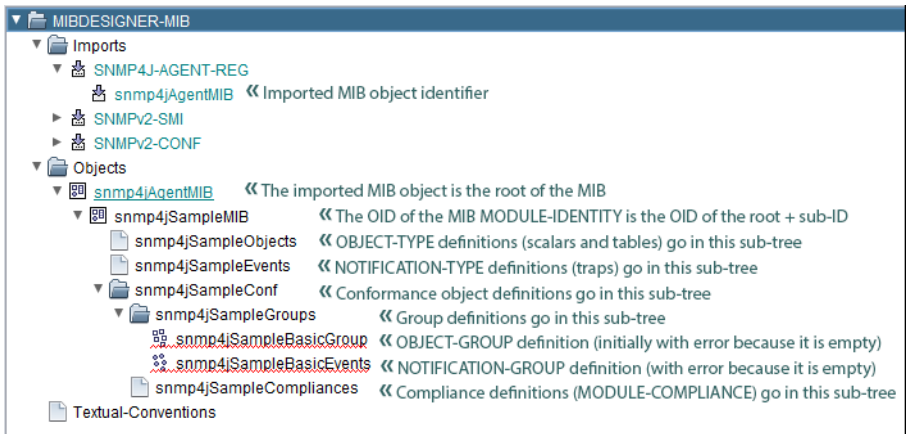

#### <span id="page-20-1"></span>Figure 6: A sample MIB module structure created by the New MIB Wizard.

Top LevelM IB Structure

This option will create the top level structure including all the object identifier nodes shown by [Figure 6.](#page-20-1)

▶ Create Basic O bject Groups

This option will create an object and a notification group definition. Both are initially empty, which is not allowed for such groups by the SMIv2 standard. Therefore, a syntax error is displayed when the MIB has been checked for errors.

By confirming the wizard with the Finish button, MIB Designer will search the MIB repository for object identifier registrations that conflict with the new MIB module's object identifier. If such a conflict is detected you will be asked whether you really want to create the MIB module now. If you choose No, the wizard will open again and you can modify the selected root OID (or the suffix ID) in ["Step 2"](#page-19-0) and try again.

# <span id="page-20-0"></span>**5.2 Editing a MIB**

With MIB Designer MIB objects can be added, edited, copied, cut, pasted and removed. These functions can be accessed through a node's context menu or through the Edit menu. Undo  $(\overline{Q})$  and redo  $(\overline{Q})$  of edit operations is available for the last 50 actions.

Depending on the type of the node (i.e., whether it is an OBJECT-TYPE, OBJECT IDENTIFIER, etc.) some of the menu items may be disabled. If the MIB object, for example, is an OBJECT-TYPE then the Add menu will be disabled, because SMI does not allow defining an object below an OBJECT-TYPE definition. All menu items of the context menu, apart from Add, have also counter parts on the tool bar  $(\Box \Box \Box \Box \Box \Box \Box \Box)$ .

With a Drag&Drop mouse operation, Cut&Paste or Copy&Paste can be performed by a single mouse click. The default drag action is 'move' which cuts the entire sub-tree rooted at the selected node and pastes that sub-tree as a new (last) child under the target node.

By pressing <Ctrl> while selecting the node to be dragged, the drag action can be changed to 'copy'. It copies a selected leaf node or sub-tree. A copy of the dragged node (and its sub-tree) is then inserted as a new (last) child of the target node. Please refer to sections ["Copy"](#page-22-1), [Cut](#page-23-0), and ["Paste"](#page-23-1) [on page 18](#page-23-1) for further details on cut, copy, and paste.

The *object ID* of any MIB object that is a descendant of the Objects node can be dragged to any external application capable of text or string dropping.

#### <span id="page-21-0"></span>**5.2.1 Import**

Before an object from another MIB module can be used or referenced in a module it must be imported. Objects are imported using the Edit>Imports… menu item (alternatively: <Ctrl-Alt-I> or Import… from the node context menu) or via the Search MIB Repository dialog (see ["Search MIB Repository for Importing Objects" on page 39\)](#page-44-0). Choosing Edit>Imports opens the Imports window which is shown by [Figure 1.](#page-11-3)

To import an object definition or ASN.1 macro from a MIB module:

- 1. Select the MIB module that defines the object definition from the *Source MIB Module* list. If you are unsure where the object is defined, use the Search MIB Repository function to look it up.
- 2. With the Add or Add All buttons, you can select the object to be included in the MIB modules IMPORT clause.

To remove an object definition or ASN.1 macro from a MIB module:

- 1. Select the MIB module node under the *Imports* node in the MIB tree from which the definition has been imported.
- 2. Select Edit from the context menu.
- 3. Select the object definition to be removed in the right table (named "Imported") and press the Remove button. If the button is disabled then the MIB module has still references to this node. You will then have to remove those references before you can remove the import.

By activating the option "Automatically import SMI macros" in Edit>Preferences, MIB Designer automatically imports all SMI macros necessary for the current module whenever the module is checked by View>Check. When activated this is also done automatically when saving a module.

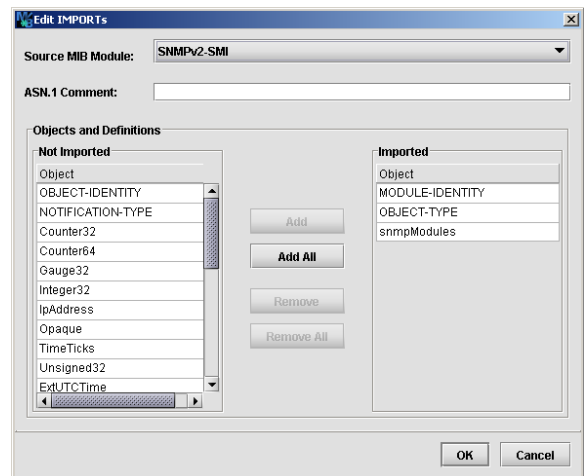

Caution: When SMI macros are imported automatically, unnecessary MACRO imports will be removed from the imports clause and MACRO imports will be grouped at the bottom of each import source statement!

Figure 7: Imports window

#### <span id="page-22-0"></span>**5.2.2 Add**

To add a MIB object to the current module, select the object under which you want to create the new object and choose Add from the Edit menu. Alternatively, you may choose Add from the context menu. The new object is created as the last child of the selected node. The new object has a default name and an automatically assigned object ID. Further details on editing MIB objects and an overview of all possible MIB objects and their editor windows can be found in section ["Moving Objects" on page 19](#page-24-1).

#### <span id="page-22-1"></span>**5.2.3 Copy**

A MIB object (and its sub-tree) is copied to the internal clipboard by selecting the corresponding node within the MIB tree and pressing <Ctrl- $C$  (alternatively:  $\mathbb{R}$ , Edit > Copy, or Copy from node context menu). The copy is identical to the original nodes except for the object names. The copy's object names are changed to '<original\_name>*n*', where *n* is the number of the copy starting from 0. Its object ID and those of all objects in the copied sub-tree are adapted when the object is being pasted. When the sub-tree contains a MODULE-IDENTITY construct, then this object MIB objects are copied to an internal clipboard which is not shared with other applications.

will be transformed to an OBJECT-IDENTIFIER in the copy, because a MIB module must contain exactly one MODULE-IDENTITY.

Whenever a node is copied to the internal clipboard, its OID is copied to the system clipboard. Thus, copying a node can be used to export the OID of an object as a string to an external application. Because textualconventions do not have an OID their object name is copied instead. Please note that when copying/cutting a sub-tree only the OID of its root node is copied to the system clipboard.

#### <span id="page-23-0"></span>**5.2.4 Cut**

A sub-tree or a single MIB object is cut to the clipboard by selecting the root node of the sub-tree or by selecting a leaf node, respectively and then pressing <Ctrl-X> (alternatively:  $\blacksquare$ , Edit>Cut, or Cut from node context menu). A cut sub-tree can be pasted more than once, provided that it does not contain a MODULE IDENTITY node.

A cut sub-tree, or any cut MIB object other than a TEXTUAL-CONVENTION, can be pasted to OBJECT IDENTIFIERS (nodes), OBJECT IDENTITIES, and MODULE IDENTITIES only. If the cut object is a TEXTUAL-CONVENTION it can be pasted to the Textualconventions node only.

#### <span id="page-23-1"></span>**5.2.5 Paste**

A sub-tree or a single object cut or copied to the clip-board, can be inserted beneath a selected node by pressing  $\langle$ Ctrl-V $\rangle$  ( $\blacksquare$ ), Edit $>$ Paste, or Paste from node context menu). If an object name of any of the pasted objects is already used within the module then it will be renamed by appending 0 to its name. If its name ends on a number the number will be incremented by one. The OID of the pasted node (sub-tree) is changed to the next available OID after the last child's OID.

#### <span id="page-23-2"></span>**5.2.6 Edit**

A selected node is edited by pressing <Ctrl>-E ( $\Box$ , Edit>Edit, or Edit from node context menu). The editor windows vary from object type to object type, but common to all windows is the *Object Definition* group. Here the object's name, ID, status, description and an optional reference can be edited. Please note that depending on the edited object some of the above listed fields may be disabled. Textual conventions, for example, do not have an object ID. Module identities do not have a status.

Changes to the edited object are not committed until the user closes the editor window by pressing its Save button. When saving the changes, the object's ID and the name are checked for being valid and not ambiguously defined within the current MIB module. In the case of an invalid object

The prefix of the object ID is given by the parent node and therefore fixed. The OID's suffix however, can be given by one or more dot separated sub-identifiers (unsigned numbers).

ID or name, an error dialog is shown and the user may then correct the invalid ID or name.

In addition to editing a SMI object through editor dialogs, unreleased SMI objects can also be edited directly by using the SMI editor (see ["Editing a MIB" on page 15](#page-20-0)). Within the editor you can enter the SMI specification of the selected node in the MIB tree. Only valid SMI syntax may be saved into the tree by either selecting another node or pressing <Alt>-S. MIB Designer allows to save a node even if the change renders the whole MIB module invalid. Thus, it is recommended to check the whole MIB module by pressing <Alt>-C after all changes have been made to a MIB module.

#### <span id="page-24-0"></span>**5.2.7 ASN.1 Comments**

For each node ASN.1 comments can be entered or edited respectively. A comment can be placed at the top of each node or inline before the object  $\det$ identifier assignment<sup>1</sup>.

To edit a comment, choose ASN.1 Comments from the context menu and then select either Edit Top Comment or Edit Inline Comment. Each entered comment line must start with two consecutive hyphens as long as the line is not empty. The next sequence of two consecutive hyphens would end the ASN.1 comment. But in most cases this is not desirable, so it is wise to avoid them.

ASN.1 comments should be used rarely, because most MIB browsers are not able to show such comments. Thus, any information that is needed to understand a MIB object or module should be described in its DESCRIPTION attribute.

The built-in spell checker marks incorrectly spelled words on the fly by a dashed line. To correct a word, a context menu with up to ten suggestions can be opened by pressing the right mouse button. If a user dictionary has been specified in the MIB Designer preferences (see ["Spell Checking" on](#page-80-4) [page 75](#page-80-4)) the context menu provides an Add button to add the selected word into the user dictionary or to always ignore it.

#### <span id="page-24-1"></span>**5.2.8 Moving Objects**

MIB objects other than textual conventions can be moved upwards or downwards on their tree level by using <Alt>-<Up> and <Alt>-<Down> respectively:

1. Moving an object upwards, swaps the object identifier (OID) of the moved object with its preceding sibling. All OIDs of the objects registered in the sub-trees of the moved and the preceding object will be If the leading hyphens are left out then they will be added by MIB Designer.

If a MIB module is exported with activated "generate MIB Designer comments" option (see ["General"](#page-78-1) [on page 73\)](#page-78-1) and reimported afterwards then the generated OID comments appear as inline comments. While exporting the module another time, MIB Designer detects that the comment is already there and will not regenerate it.

Press <Alt>-<Up> to move a node upwards in the tree.

*<sup>1.</sup> The inline ASN.1 comment is only available for MIB objects with an object identifier assignment.*

Press <Alt>-<Down> to move a node downwards in the MIB tree.

changed accordingly. To move an object upwards, choose Edit>Move>Up from the main menu or Move>Up from the object node's context menu.

2. Moving an object downwards, swaps the object identifier (OID) of the moved object with its following sibling. All OIDs of the objects registered in the sub-trees of the moved and the following object will be changed accordingly. To move an object downwards, choose Edit>Move>Down from the main menu or Move>Down from the object node's context menu.

An addition to MIB objects also import sources can be ordered by moving them up or down within the *Imports* node.

# <span id="page-25-0"></span>**5.2.9 Renumbering Objects**

The child objects of a node can be renumbered using the OID increment set in preferences by using the Subtree>Renumber menu item of the context menu on the parent node. The child objects are then renumbered starting with one and each next sibbling child node's last sub-identifier is assigned the last sub-identifier value of its predecessor plus the value of the OID increment setting (see ["Defaults" on page 75\)](#page-80-5). The descendant objects below each child are renumbered accordingly.

# <span id="page-25-1"></span>**5.2.10 MIB Object Editing Dialogs**

All MIB editor windows are divided into groups that group the properties of the edited MIB object. The *Object Definition* group is common to all node editor windows and contains fields for defining the object that are:

#### **Object Name**

The Object Name field specifies the node's name. The name must start with a lower case letter for all MIB objects except textual conventions. Textual conventions must start with an upper case letter. In any case, the name must be unique with the current MIB module.

When changing a name, all references to that name within the same MIB module will be changed accordingly. For example, if a name of an index column is changed, then the INDEX clause of the corresponding table as well as the OBJECTS clause of all OBJECT-GROUP definitions referencing that columnar object will be changed too.

A default object name for new objects can be specified in the preferences dialog of MIB Designer. It is recommended to use your companies name and an abbreviation of the product or purpose that uniquely identifies your set of MIB objects in order to avoid object name clashes with other MIB modules.

#### **Object ID**

The Object ID field specifies the object identifier assigned to the node. This property consists of a read-only field denoting the parents object name (OID prefix) and a changeable field for the node's OID suffix. In most cases, this suffix is a single sub-identifier which may be any unsigned integer value between 0 and  $2^{32}$ -1. In some cases it may be necessary to define a node without defining an object identifier for its direct parent, in particular when defining a module identity that is not the root node of a new MIB module.

When changing the OID suffix of a node, MIB Designer will not move the node to the assigned new location until the user refreshes the view  $(2)$ . This provides a more easy way of tracking changes.

Please note that the assigned OID must be unique for all nodes. Also it is allowed to define different names for the same OID by using an OBJECT IDENTIFIER construct, it is not wise to do so, because many tools available today cannot handle this correctly and there is no need for it. Because of these reasons MIB Designer does not allow defining more than one name for an OID.

Because registered OIDs must be globally unique, MIB Designer provides an easy way to check whether an OID is already assigned to any other MIB module (in the current MIB repository). By clicking on the Object ID button, the current MIB repository will be searched for any occurrence of the assigned OID for this object. If the edited MIB module has already been saved to the MIB repository, occurrences in that MIB module will also been shown, although it is normally save to ignore them.

#### **Status**

The status field specifies the validity of the object definition. If the field is disabled a status cannot be specified for the given node. The status is then assumed to be *current*. The possible values for SMIv2 modules are:

- $\triangleright$  current The definition is valid.
- deprecated The definition is valid in limited circumstances, but has been replaced by another. The new definition typically encompasses a wider scope, or has been changed for ease implementation.
- obsolete The definition is not valid. It was found to be flawed; could not be implemented; was redundant or not useful; or was no longer relevant.

#### **Reference**

The reference field specifies the source of the definition. It may refer to a document from another standards organization, or an architectural for a proprietary system. Although only a single line is displayed at once, multiple lines can be entered. By pressing the Reference button a text editor will open which allows a more comfortable editing of the reference text.

Like the comment editor, text entered in the reference field is background checked by the built-in spell checker. Misspelled words are marked by a dashed red underline. Words can be corrected using a suggestion list of up to ten words by opening a context menu with the right mouse button.

#### **Description**

The description field provides a textual description of the object being defined. By pressing the Description button a text editor will open which allows a more comfortable editing of the description text. In addition, the edited text is background checked for spelling errors. Misspelled words are marked by a dashed red underline. Words can be corrected using a suggestion list of up to ten words by opening a context menu with the right mouse button.

 Please note that the above descriptions for the common properties of all objects are not repeated in the following subsections which describe the special properties of the respective objects.

Changes made to an object definition will not take affect until the editor window is closed by pressing the <Save> button. If an editor window is closed via the <Cancel> button any changes made to the object will be discarded.

#### <span id="page-27-0"></span>**5.2.11 Object Identifier**

The OID value assignment construct OBJECT IDENTIFIER is used to assign an OID value to an identifier in the MIB module. It does assign an object name to an OID, thus the common object definition properties status, reference, and description as described in ["Moving Objects" on](#page-24-1) [page 19](#page-24-1) are not available for an object identifier definition (see [Figure 8](#page-28-1)). Only an identifier (the object name) and an object ID must be specified.

SMI allows assigning multiple names to a single OID. It does not allow registering an OID to multiple object definitions. The former is not recommended because there currently exist a lot of tools in the SNMP world that are not capable of handling ambiguous OID to object name mappings. MIB Designer will display a warning message when such an assignment is attempted. In case of a duplicate OID registration (done with one of the editors below), MIB Designer will display an error message and will not save the definition until the OID is changed to an unregistered one.

By holding down the <Ctrl> button while pressing the Description button, spell checking for the description field can be invoked directly from the object editor.

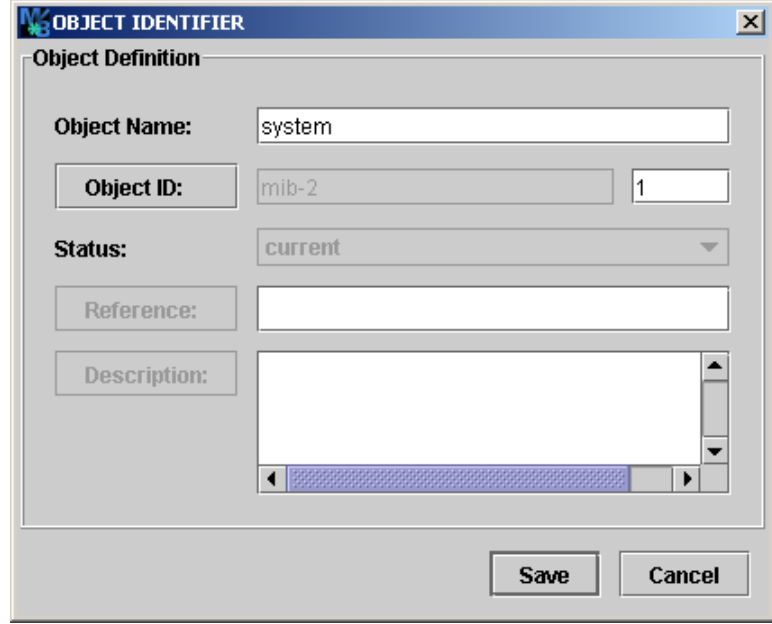

<span id="page-28-1"></span>Figure 8: Object identifier editor window

# <span id="page-28-0"></span>**5.2.12 Object Identity**

In contrast to an OBJECT IDENTIFIER, an OBJECT-IDENTITY definition uniquely registers an OID value with an object name. A registration is a permanent assignment of an OID, which means that no other item may be registered with the same OID value.

An object identity definition supports all the properties listed in ["Moving Objects" on page 19](#page-24-1) and can be used to register an OID for an item. For example, a product, contact information for a sub-tree, or any other item which need not to be necessarily related to SNMP. The editor window for an object identity ([Figure 9](#page-29-1)) looks similar to the object identifier window [\(Figure 8](#page-28-1)), except that the status, reference, and description fields are editable.

MIB DESIGNER USER GUIDE

#### **Editing a MIB 24**

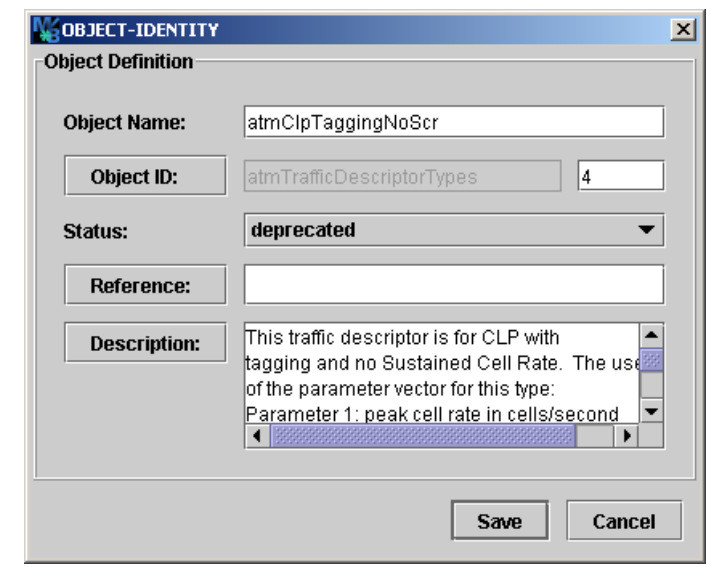

<span id="page-29-1"></span>Figure 9: Object-Identity editor window.

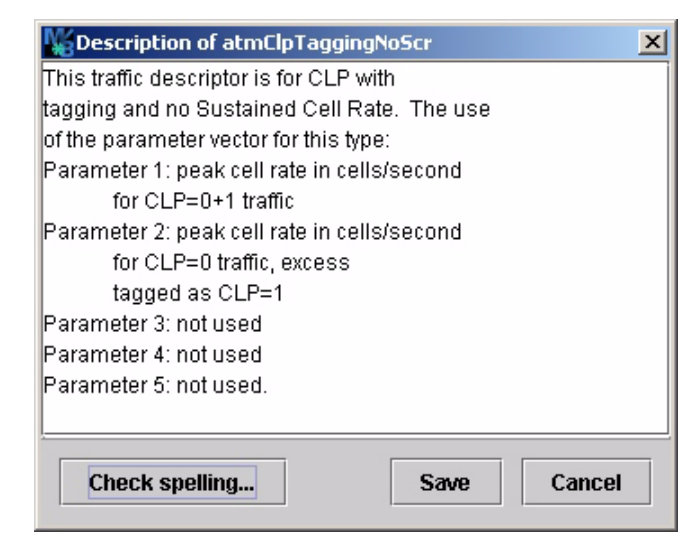

Figure 10: Text editor for a description field.

#### <span id="page-29-0"></span>**5.2.13 Module Identity**

The MODULE IDENTITY construct is used to specify information about SMIv2 MIB modules. As any other object definition it consists of the *Object Definition* group described in ["Moving Objects" on page 19](#page-24-1) and a *Module* group whose fields are described below (see [Figure 11](#page-31-1)). Please use

the Description property to specify copyright and grant of use license when creating an enterprise specific MIB.

# **Last-Updated**

Specifies the last date and time the current module has been modified in the ExtUTCTime data type format. The format used is an extended subset of the UTC (coordinated universal time) time format from ASN.1. The format is [YY]YYMMDDHHmmZ where:

- [YY]YY is the 2 or 4 digit year (using 4 digits is required for years after 1999);
- MM is the month (01 through 12);
- DD is the day (01 through 31);
- ▶ HH is the hour (00 through 23);
- mm is the minute (00 through 59); and
- ▶ Z is the uppercase letter Z which denotes Greenwich Mean Time (GMT).

The value of the last-updated field property must be identical to the date and time from the first revision/description clause, if present. Thus, if there is at least one revision entered, this field will be updated automatically, otherwise it can be updated to the current date and time by pressing the Update button.

#### **Organization**

The organization field specifies the name of the organization that has authority over the definitions created in the current MIB module.

#### **Contact**

The contact field specifies contact points for technical information.

#### **Revision/Description**

The paired REVISION/DESCRIPTION clauses are optionally used to specify information about the creation and revision of the module in reverse chronological order. In order to add a revision, press the Add button. A new list entry will be added to the top of the list and the Last-Updated field will be updated too. The new revision is then edited by pressing the Edit button. The revision editor window allows freely editing the date and time of the revision and its description or editing the UTC time by a calendar popup dialog. The popup dialog is opened by clicking on the Revision button. With the Remove button one or more revisions can be removed from the list.

If revision control is activated (see section ["Exporting MIBs to XML,](#page-46-1) [HTML, XSD, PDF, and Text" on page 41](#page-46-1)) in the general preferences menu, then adding a new revision will lock all objects defined in the current MIB module, that have not been locked yet through a previous revision.

Removing the latest revision will unlock all associated objects, thus all objects that have been added since the preceding revision. Removing an intermediate revision will associate the locks of that revision with the subsequently revision.

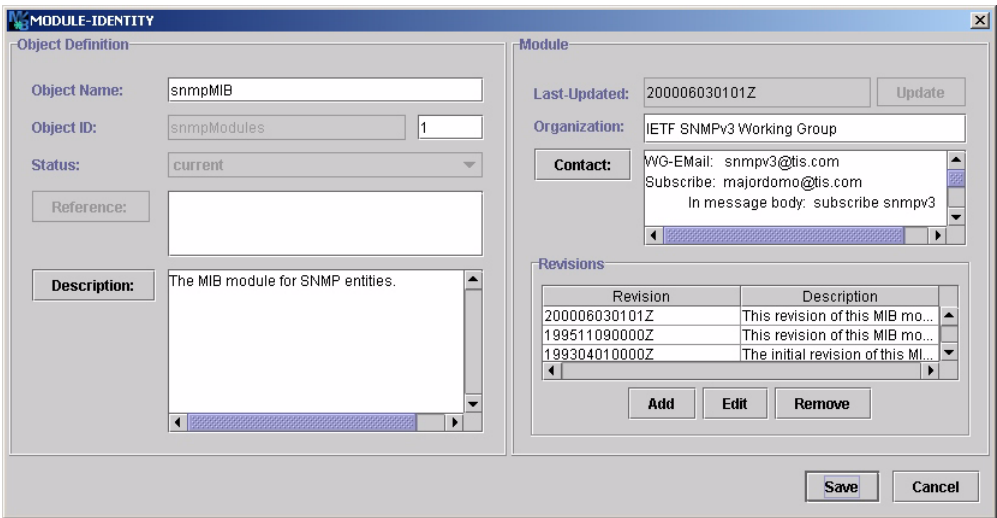

<span id="page-31-1"></span>Figure 11: Module identity editor window.

#### <span id="page-31-0"></span>**5.2.14 Textual-Convention**

Basic SMIv2 (SNMPv2/v3) data types are INTEGER, Integer32, Gauge32, Counter32, Counter64, Unsigned32, OBJECT IDENTIFIER, BITS, OCTET STRING, and Opaque. TEXTUAL-CONVENTION definitions are used to create a new type. Since the basic data types supported by SNMP cannot be dynamically extended, new types can only be defined by adding constraints to an existing base type or a reduction in length of strings.

Although the textual-convention editor contains an Object Definition group (see [Figure 12\)](#page-32-0), the object name of a textual-convention must start with an upper case letter. The properties shown by the textual-convention

#### specific group are described below.

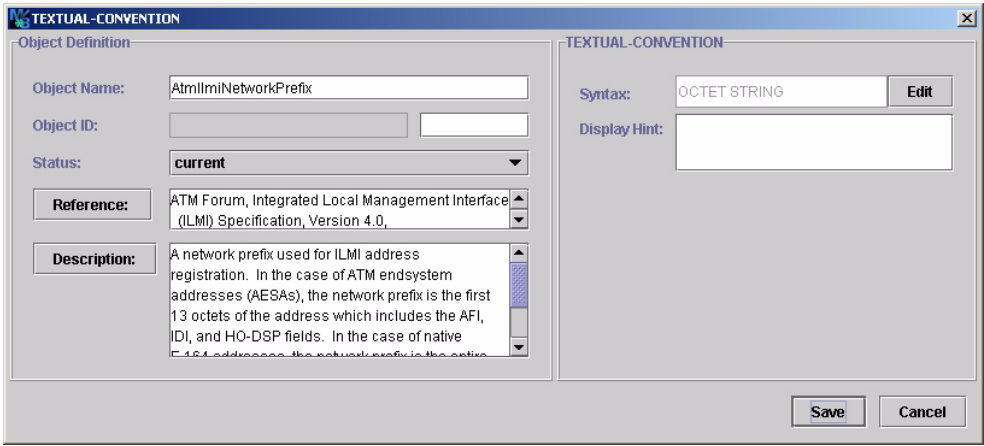

<span id="page-32-0"></span>Figure 12: Textual-convention editor window

#### **Syntax**

The syntax field specifies the type of the syntax. The type string is shown in a read-only text field without showing possible enumeration or range values. The complete syntax definition is available by the field's tool tip. The syntax definition can be edited by pressing the Edit button. The syntax editor dialog window appears where you can choose from all possible built-in syntax types, type assignments and textual-conventions that were imported or were defined in this MIB module.

If you want to use a type assignment (SMIv1) or textual convention (SMIv2) that is not already imported then you can use the Import button to select the definition and add it to the modules IMPORTS clause.

Additionally, the syntax editor window lets you specify valid string sizes and number ranges as well as enumerated values.

When defining enumerated values, you may add associated ASN.1 comments by either using the *Comment* column of the comment's context menu of the *Enumeration* table.

A scalar type cannot have ranges and enumerated values at the same time. Non-scalar types, for example OCTET STRING based types, can have size ("range") restrictions only.

#### **Display-Hint**

The DISPLAY-HINT property, which need not be present, gives a hint as to how the value of an instance of an object with the syntax defined using this textual convention might be displayed. It can only be specified for Adding an object import from within the syntax editor has immediate effect although it can be undone after the MIB object editor is closed (regardless whether changes are saved or not).

Using the context menu is recommended for multi-line comments.

types that are based on integer or octet string. Please refer to RFC 2579 section 3.1 for further details on the allowed formats.

#### <span id="page-33-0"></span>**5.2.15 Object Type**

The OBJECT-TYPE construct is used to specify definitions of columnar and scalar object types, which are also called *leaf objects*. The pairing of the identity of a leaf object (its OID) and the value to identify an instance of that leaf object is called an SNMP variable. SNMP variables are the operands and results of SNMP operations.

[Figure 13](#page-33-1) shows the OBJECT-TYPE editor window, like any other object editor window it contains an *Object Definition* group and an *OBJECT-TYPE* specific group.

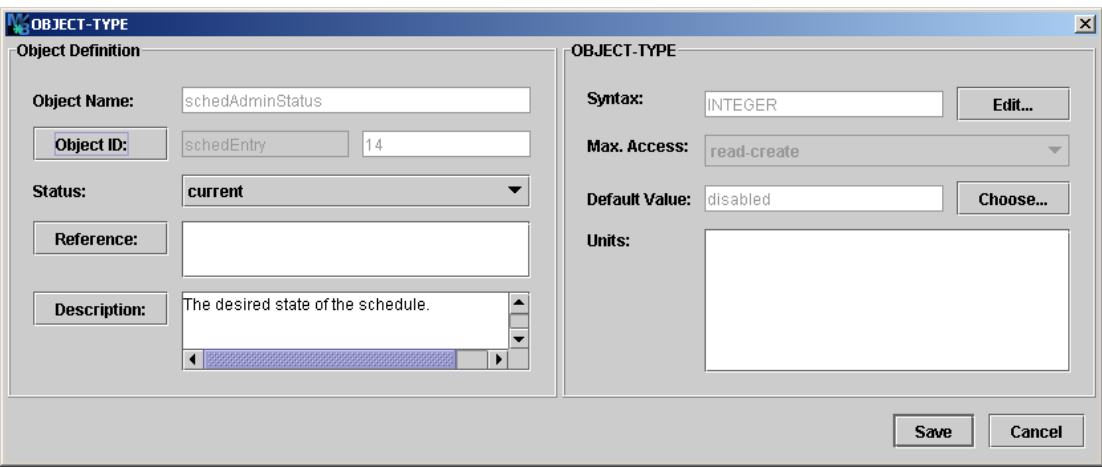

<span id="page-33-1"></span>Figure 13: Object-type editor window.

#### **Syntax**

Specifies the syntax of the object-type in the same manner as the syntax clause of a textual convention (see subsection ["Textual-Convention" on](#page-31-0) [page 26\)](#page-31-0).

#### **Max-Access**

Specifies the maximum allowed access to the leaf object. Possible values are:

 not-accessible – The object-type is a column in a table used as an index (or an index part) and may not be used as an operand in any operation.

- $\triangleright$  accessible-for-notify The object-type is special operand for event report operations.
- $\triangleright$  read-only The object-type may be an operand in only retrieval and event report operations.
- read-write The object-type may be an operand in modification, retrieval, and event report operations.
- $\triangleright$  read-create The object-type may be operand in modification, retrieval, and event report operations. Additionally, it may be an operand in a modification operation creating a new instance of the objecttype.

#### **Default Value**

Specifies an acceptable value which may be used when an instance of a row is created via an SNMP modification request and the object-types value is not initialized by that request. A default value cannot be specified for index objects of tables.

For enumerated and BITS syntaxes the default value have to be chosen from the available values by using the Choose button.

To remove the DEFVAL clause from an OBJECT-TYPE definition empty the default value field (for enumerated or BITS values use the Clear button of the default value selection dialog accessible through the Choose button).

#### **Units**

Specifies a textual description of the units associated with the data type.

# <span id="page-34-0"></span>**5.2.16 Table**

Two OBJECT-TYPE constructs along with a SEQUENCE construct specify a definition for SMI table object. An SNMP table contains rows and columns. A table cannot be an operand or result of an SNMP operation. Thus, the maximum access for the two object-type constructs defining a table is not-accessible. Because a table is defined by two object definitions, the table editor window shown by [Figure 14](#page-35-0) has two *Object Definition* groups, named *Table* and *Entry*.

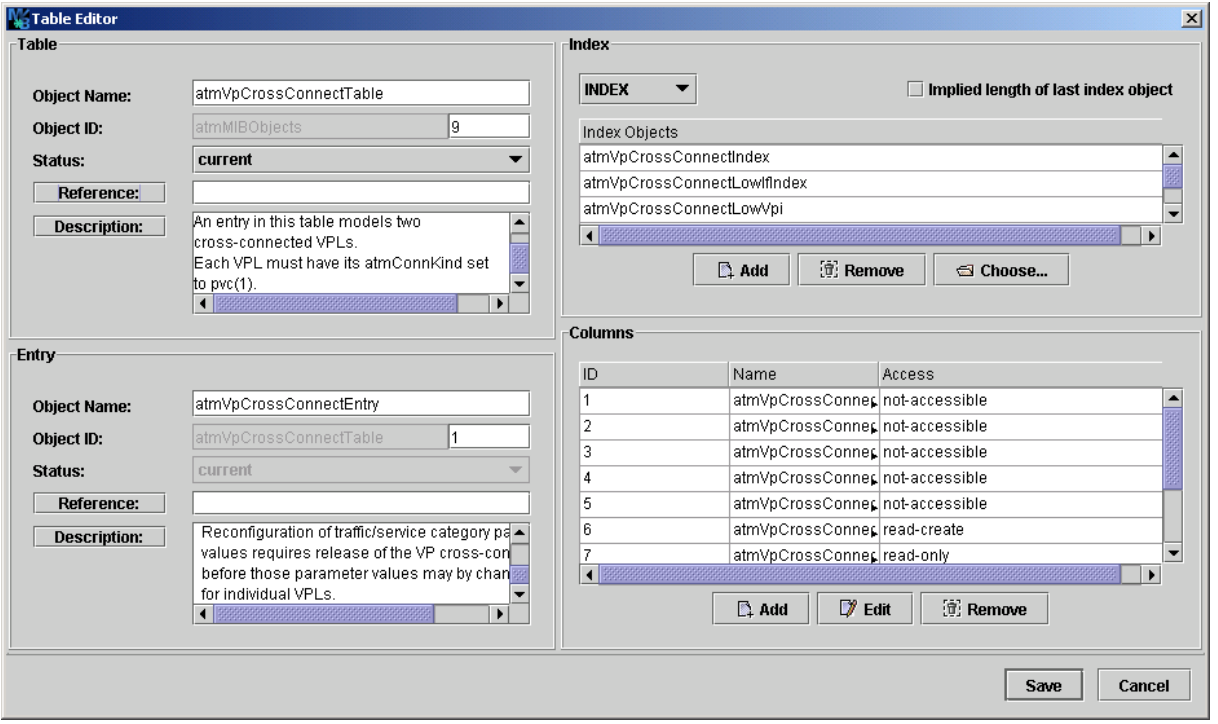

<span id="page-35-0"></span>Figure 14: Table editor window

By convention the name for the table object definition ends with "Table" and the name for the entry (row) object ends with "Entry".

The description property of the table object should describe the information in the table or its usage as well as estimations on the maximum number of rows and any objects whose values are associated with the table.

The description property of the entry (row) object should document whether rows can be created or deleted via SNMP operations, and if so, then what is required for this to happen. It should supplement the description of the RowStatus object of such a table.

#### **Index / Augments**

The INDEX / AUGMENTS property specifies how rows are indexed in the table. The INDEX clause lists the ordered index items for a table. Typically, the index items are names of not-accessible columns in the table. If a table consists of index columns only, then the last index column has to be read-only. In addition, read-only index columns are allowed when porting SMIv1 MIB modules to SMIv2.

The AUGMENTS clause documents a special relationship between
two tables. The item specified is the entry object of another table, the *base table*. For every row in the augmenting table there has to be exactly one corresponding row in the base table with the same index value.

The total length of all index-sub-identifiers plus the length of the OBJECT-TYPE's OID must not exceed 128 sub-identifiers.

# **Implied Length of Last Index Object**

This may be only specified for index objects whose base type is a varying length string (i.e., OCTET STRING and Opaque) or an object identifier.

The rows in a table are ordered by the value of the table's indices. If an index object has a varying length string base type, its contribution to the index OID is built by n+1 sub-identifiers, where the first sub-identifier is the length of the string and each following sub-identifier is the ASCII value of the corresponding character of the string. If a string or an object identifier has a fixed length then sub-identifier denoting the length is omitted. This can be forced by checking the IMPLIED property for the last sub-index.

The index objects for the table can be easily chosen using a shuffle dialog which is opened by pressing the Choose button.

Sub-index values with IMPLIED length must have at least one subidentifier.

# **Columns**

The *Columns* group specifies the columns that are part of the table. In order to add (append) a column to the table, press the Add button below the columns overview table. A column may then be moved within the table by editing its OID. A column may be modified by selecting it and then pressing the Edit button. As usual, one or more columns may be removed from the table by selecting the appropriate row(s) in the columns table and then pressing the Remove button.

# **5.2.17 Notification**

The NOTIFICATION-TYPE construct is used to specify the events that can be reported by an agent (i.e., a notification originator). The OID value assigned to a notification-type is sent with a notification in order to identify it. [Figure 15](#page-37-0) shows the notification-type editor window with its *Object Definition* and *Objects* group.

# **Objects**

The optional OBJECTS clause can be used to specify one or more scalar or columnar objects whose values describe the event. Objects can be added and removed from the notification-type definition by pressing the Choose or the Remove button respectively. Alternatively, you may press Choose to open a shuffle dialog with which you can choose the objects that must be at least provided with a notification.

By clicking on the right table's header of shuffle dialog you may sort the objects in ascending or descending order.

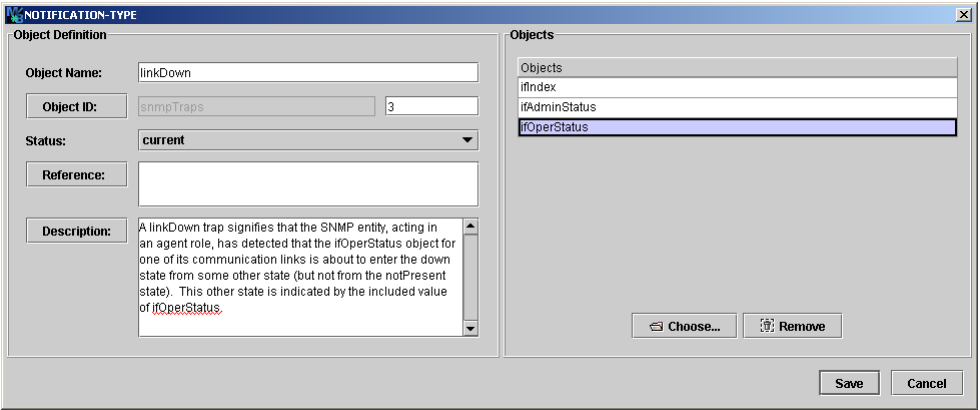

<span id="page-37-0"></span>Figure 15: Notification-type editor window.

#### **5.2.18 Group**

The OBJECT-GROUP and NOTIFICATION-GROUP constructs are used to define a collection of related object type definitions and notification type definitions respectively. Consequently, both editor windows are very similar. They consist of an *Object Definition* group and an *Objects* group.

Every object type with a value for the MAX-ACCESS clause other than "not-accessible" must be a member of at least one object group. A similar rule applies to notifications. Each notification type must be a member of at least one notification group.

#### **Objects**

The Objects group specifies one or more scalar or columnar objects that are related to each other. Objects can be added and removed by pressing the Choose or the Remove button respectively. The Choose button opens a shuffle dialog which can be used to add all or any subset of available objects to the group. Analogous to the objects editor of the NOTIFICATION-TYPE construct, objects may be sorted in ascending or descending alphabetical order.

Please note that the object types grouped through an OBJECT-

GROUP should conform to the status clause of that object group definition.

# **5.2.19 Module Compliance**

The MODULE-COMPLIANCE construct is used to convey a minimum set of requirements with respect to implementation of one or more MIB modules. Besides the *Object Definition* group, the module compliance editor window ([Figure 16\)](#page-38-0) contains an *Objects* group which can be used to specify a list of MIB modules for which the module compliance statement defines requirements.

#### **Modules**

Specifies a non-empty list of MIB modules for which compliance requirements are being specified. Each MIB module is named by its module name which can be selected from a combo box, which is shown when clicking on a list item. The module name may be (left) blank to refer to the encompassing MIB module. The details of a compliance requirement can be edited by selecting the corresponding module name and then pressing the Edit button.

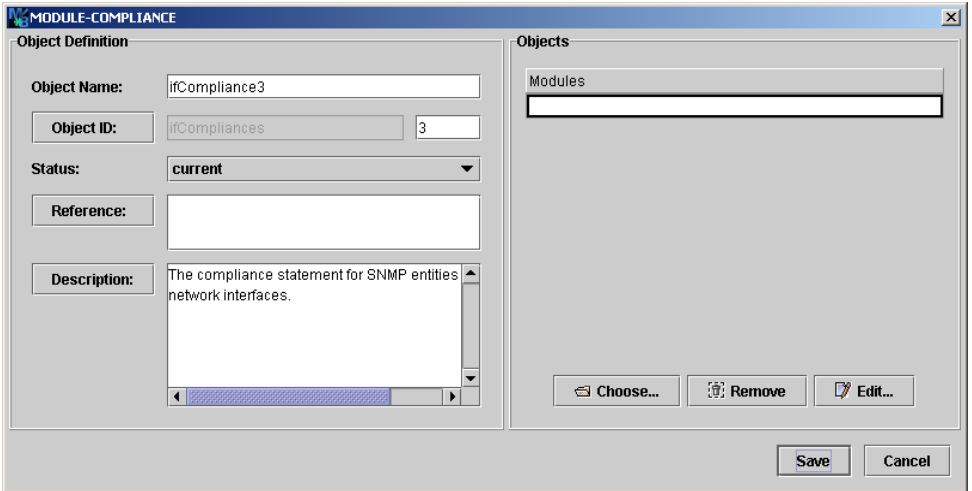

<span id="page-38-0"></span>Figure 16: Module compliance editor window

The requirements for a compliant implementation of a module can then be edited with the dialog window shown by [Figure 17.](#page-39-0)

#### **Mandatory Groups**

The Mandatory Groups clause specifies a possibly empty list of names of object or notification groups within the correspondent MIB module which are unconditionally mandatory for implementation.

## **Conditional Groups and Exceptions**

Specifies a mix of the following two types of items:

- 1. Object and notification groups which are conditionally mandatory for compliance to the MIB module. In addition, unconditionally optional groups can be specified. In any case a group specified as being conditional must not be listed in the mandatory groups property at the same time.
- 2. MIB objects for which compliance has a refined requirement with respect to the MIB module definition. The refinement details for a list entry are shown in the *Details* group of the dialog window when the entry is selected (see [Figure 17](#page-39-0)). The details can then be edited. The description property must be given. All other properties are optional and can be specified by checking the box on the right side of the property label. The required syntax and write-syntax are edited as described in section ["Textual-Convention" on page 26.](#page-31-0)

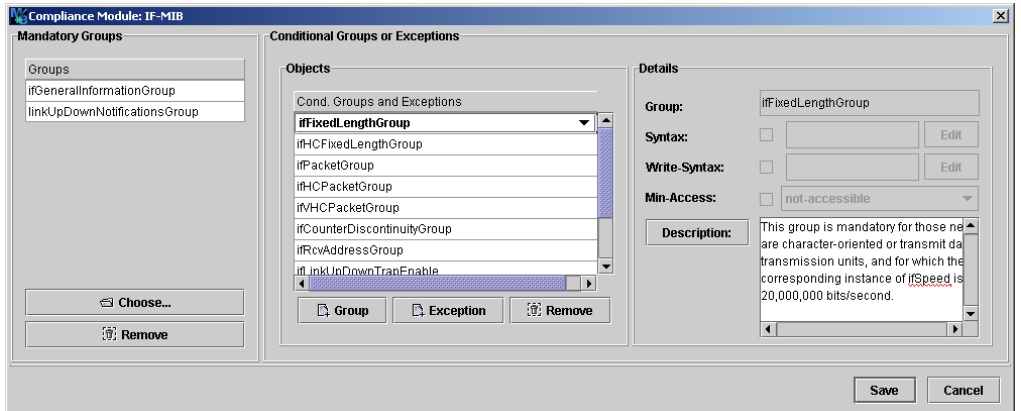

<span id="page-39-0"></span>Figure 17: Window for editing implementation requirements details.

# **5.2.20 Agent Capabilities**

The AGENT-CAPABILITIES construct is used to specify implementation characteristics of an SNMP agent sub-system with respect to object types and events.

## **Product-Release**

The Product-Release field contains a textual description of the product release which includes this set of capabilities.

## **Supported Modules**

The Supported Modules clause specifies a possibly empty list of MIB modules for which the agent claims a complete or partial implementation. Details about the implementation of a module can be edited by selecting it and then pressing the Edit button.

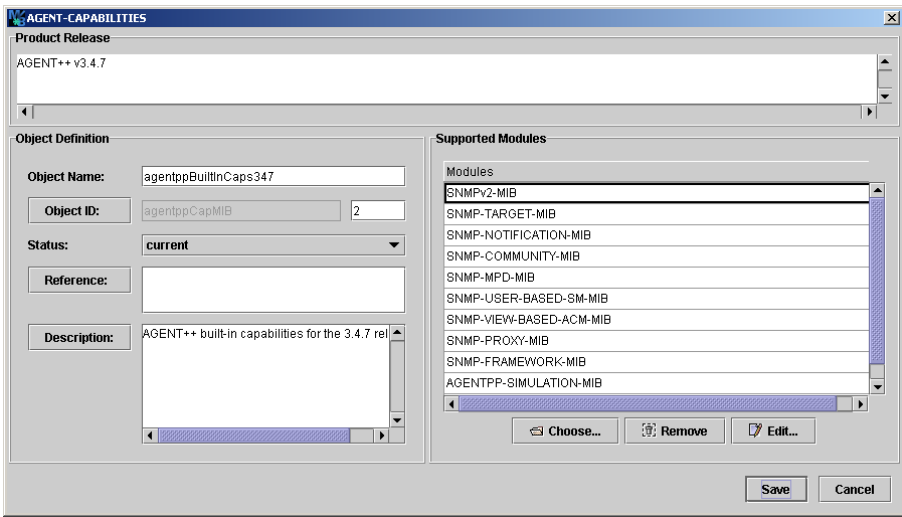

Figure 18: Agent-capabilities editor window

The details about a module implementation can be edited by using the dialog window shown by [Figure 19](#page-41-0).

## **Includes**

The Includes field specifies a non-empty list of MIB groups associated with this supported MIB module which the agent claims to implement.

# **Variations**

The Variations field specifies a possibly empty list of objects or notifications which the agent implements in some variant or refined fashion with respect to the correspondent OBJECT-TYPE or NOTIFICATION-TYPE definition. In order to edit the refinement details of such an object or notification, select the corresponding object name and details will be shown in the *Details* group where they can be modified too.

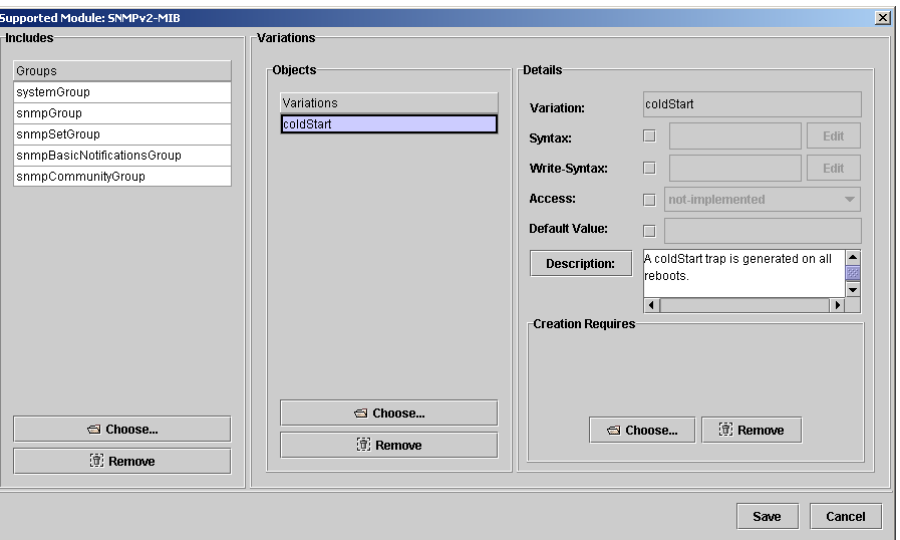

<span id="page-41-0"></span>Figure 19: Supported module editor window.

# **5.2.21 MIB-Tree Colors and Icons**

The node label *colors* in the MIB tree have the following meaning:

- Black denotes a not-accessible or accessible-for-notify MIB object as well as textual conventions or type assignments.
- Gray denotes a read-only MIB object type.
- Light-Gray denotes any MIB object that is obsolete or deprecated.
- Blue denotes a read-write MIB object type.
- ▶ Red denotes a read-create MIB object type.
- Orange denotes a trap or notification type.

By checking the option "Use SMI object type specific tree icons" under Preferences>View, object type specific tree icons are displayed instead of the default tree icons of the used Look&Feel. The icons displayed represent the following SMI object types:

A SMIv2 MODULE-IDENTITY definition. 199

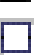

Scalar OBJECT-TYPE definition.

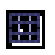

Tabular OBJECT-TYPE definition characterized by a SYN-TAX clause using "SEQUENCE OF".

- Table entry OBJECT-TYPE definition that defines the INDEX and columns of a conceptual table row.
- A columnar OBJECT-TYPE definition.
- An SMIv2 OBJECT-IDENTITY definition.
- A SMIv2 TEXTUAL-CONVENTION definition or SMIv1 砡 type definition.
- An OBJECT-GROUP definition. ăЪ
	- An SMIv2 NOTIFICATION-TYPE or a SMIv1 TRAP-TYPE definition.
- $\frac{99}{99}$ A NOTIFICATION-GROUP definition.
- 雷 A MODULE-COMPLIANCE definition.
- An AGENT-CAPABILITIES definition. ŖЕ

## **5.3 Built-in Spell Checking**

MIB Designer contains a built-in spell checker that is available for any text input field within the object editors. The spell checker contains an American English main lexicon containing more than 100,000 words as well as a British English main lexicon also containing more than 100,000 words. Besides these lexicons, a user dictionary may be specified within the Edit>Preferences...  $(\overline{B} -)$  dialog, that can be used by a MIB author to extend the above dictionaries.

Text input fields are background checked and misspelled words are marked by a dashed red underline. By pressing the right mouse button over a (misspelled) word, a context provides a selection of up to ten correction suggestions. In addition, if a user dictionary has been specified, the selected word can be added to the user dictionary or ignored always.

The spell checker dialog can be invoked wherever the label for a text input field is a button (see also ["Moving Objects" on page 19](#page-24-0)). By holding down the <Ctrl> key when pressing the label button, the spell checking for the text in the text input field is started. If the spell checking encounters an error the window shown by [Figure 20](#page-43-0) will pop up. It allows ignoring, replacing, changing, or learning the word in question.

By just pressing the label button, a text editor window can be opened that provides a more convenient way to edit extensive texts. In addition, that window has a button to start spell checking as well.

If the Add button is insensitive then the file for the user dictionary has not yet been specified within the preferences dialog.

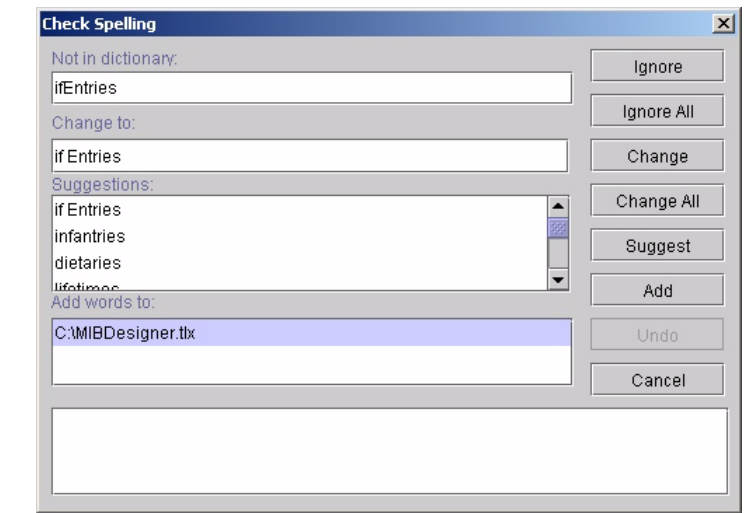

<span id="page-43-0"></span>Figure 20: Spell checking dialog.

<span id="page-43-1"></span>**5.4 Finding MIB Objects**

MIB Designer has the capability of searching the current MIB module or the whole MIB repository by a given regular expression. The search dialog shown by ["Finding MIB Objects" on page 38](#page-43-1) is accessed by choosing Edit>Find from the main menu (22), which will search the current MIB module or by choosing Edit>Search MIB Repository (see ["Search MIB](#page-44-0) [Repository for Importing Objects" on page 39](#page-44-0)), which will search the whole MIB repository.

```
Figure 21: Finding a MIB object.
```
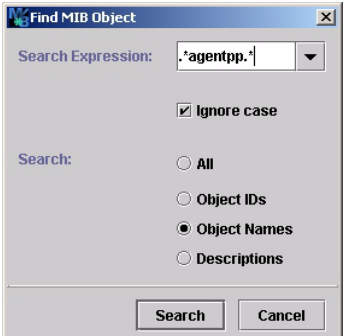

Objects are searched by matching the given regular expression with the objects' attributes that have been checked. By checking *All*, the whole SMI text, including key words, shown in a node's preview is matched against the

MIB Designer uses Perl 5 regular expressions which are described in the documentation of the GNU regular expression library documentation that is distributed with MIB Designer.

given regular expression.

When using the Edit>Find... menu or **button** the MIB tree is searched from its root until the first matching node is found. The next matching node can then be found by using the Edit>Find Again menu or **button.** Please note that Find Again always starts searching at the currently selected node in depth first order.

The incremental search panel in the tool bar provides the same search capabilities with a quick access. In addition, previous and next matches can be accessed using the Up and Down arrow of the incremental search tool bar.

#### <span id="page-44-0"></span>**5.4.1 Search MIB Repository for Importing Objects**

By searching the MIB repository using Edit>Search MIB Repository the search results will be displayed in a table. Each row in the table represents a MIB object that matched the given search criteria. By selecting one or more rows and then pressing the Import Selected button, those objects are added to the IMPORTS clause of the currently edited MIB module. If an object is already imported by the current module, a warning message will be displayed. If an object is a TRAP-TYPE or NOTIFICATION-TYPE an error message will be displayed, since those objects cannot be imported by a MIB module.

In addition to the search options available by the Find MIB Object dialog shown by ["MIB repository selection dialog" on page 6,](#page-11-0) the search dialog for the searching the MIB Repository provides the search option *Imports* which allows to search import references. This option searches references in IMPORT, MODULE-COMPLUANCE, and AGENT-CAPABILITIES clauses that match the specified search pattern. To narrow the search results to references of a certain set of MIB modules, a search pattern for MIB module names followed by a colon (':') may be prepended.

#### **5.4.2 Search MIB Repository for References**

To avoid inconsistencies when editing a set of MIB modules, it is often useful to be able to search for references to a MIB object in other MIB modules. MIB Designer provides this feature through the menu item Search References in the context menu of a MIB object.

The MIB modules in the MIB repository are searched for any references (by IMPORT clauses) to the selected MIB object. All matched MIB modules and the referring objects are listed in the displayed search result dialog. By selecting one or more list items, the corresponding MIB modules can be opened for editing.

#### **5.4.3 Navigate Between MIB Objects**

An easy navigation between the recently visited MIB objects is provided through the Forward ( $\triangledown$ ) and Back ( $\triangledown$ ) buttons on the tool bar as well as the corresponding menu items in the View menu.

To navigate to the adjacent MIB objects of a selected node, the "Show object navigation links" option from the View preferences can be used. When activated, this option displays navigation links within the SMI preview window. The object links are displayed as ASN.1 comments and the underlined object names of the adjacent objects can be clicked.

#### **5.4.4 Refactor Object Names and Descriptions**

When the name of an organization or product changes, it can be necessary to change the object names of a sub-tree when creating a new MIB module for the new organization or product that should include the old objects with new names for backward compatibility.

The Search and Replace function of MIB Designer can be used to replace object names and/or descriptions by a regular expression.

To search and replace object names and/or descriptions in a sub-tree of a MIB module, select the root of the sub-tree in the MIB tree and then choose Edit->Replace  $($  $)$  menu. A dialog that is similar to the search dialog shown by [Figure 21](#page-43-2) is displayed. The search option for OIDs is disabled, because it is better (and easier) to change OIDs by rearranging sub-trees with Copy & Paste, Drag & Drop, or changing a sub-tree OID by editing a MIB object.

Enter the search expression in the search field and the replacement expression or string into the replace field. The replace expression may contain regular expression group references (\$1, \$2 etc.) to include parts of the matching string into the replacement string.

For each match found, you will be asked whether it should be replaced or skipped. When an object is locked, because it has already been released, it will not be included in the search result. If you choose to replace all occurrences you can undo (and redo) all replacements at once. Otherwise undo is available step by step.

## <span id="page-45-0"></span>**5.5 MIB Validation**

A MIB module can be checked for errors at any time by choosing View>Check from the main menu ( $\blacktriangleright$ ). If the current MIB has any errors then they will be shown in the errors table below the SMI preview and the MIB object containing the first (selected) error is selected in the MIB tree. The error location is then highlighted in the node's SMI preview.

Do not change OIDs of released MIB objects as this would violate SMI rules and break existing applications.

# **5.6 Saving and Exporting a MIB**

The current MIB module can be saved by choosing File>Save from the main menu ( $\mathbb{B}$ ), which saves the module into the current MIB repository. The MIB is not checked for errors.

In order to be able to use a MIB outside MIB Designer, it is necessary to export it as a text file. This is done by choosing File>Export as… from the main menu (alternatively:  $\mathbf{E}$ ). You will be prompted for a file name which could be every valid file name on the used operating system, however, a default name is provided for convenience.

The preview function of MIB Designer (View>Preview, <Ctrl-P>, not only provides a preview of the whole SMI definition of the current MIB module, further more, it can be used to export it to HTML. [Figure 22](#page-46-0), for example, shows a detail of the preview for the ATM-MIB.

| <b>Preview of ATM-MIB</b><br>------------------    |  |
|----------------------------------------------------|--|
| AtmVorXOperStatus,                                 |  |
| atmNoClpNoScr                                      |  |
| FROM ATM-TC-MIB;                                   |  |
|                                                    |  |
| atmMIB MODULE-IDENTITY                             |  |
| LAST-UPDATED "9810191200Z"                         |  |
| <b>ORGANIZATION</b> "IETF ATOM MIB Working Group"  |  |
| <b>CONTACT-INFO</b>                                |  |
| "Kaj Tesink                                        |  |
| Postal: Bellcore                                   |  |
| 331 Newman Springs Road                            |  |
| Red Bank, NJ 07701                                 |  |
| Tel: 732-758-5254                                  |  |
| Fax: 732-758-2269                                  |  |
| E-mail: kaj@bellcore.com"                          |  |
| <b>DESCRIPTION</b>                                 |  |
| "This is the MTB Module for ATM and AAL5-related   |  |
| objects for managing ATM interfaces, ATM virtual   |  |
| links, ATM cross-connects, AAL5 entities, and      |  |
| and AAL5 connections."                             |  |
| REVISION "9810191200Z"                             |  |
| <b>DESCRIPTION</b>                                 |  |
| "The initial revision of this module was published |  |
|                                                    |  |
| Save as HTML<br>OK                                 |  |

<span id="page-46-0"></span>Figure 22: Example SMI preview (ATM MIB).

# <span id="page-46-1"></span>**5.6.1 Exporting MIBs to XML, HTML, XSD, PDF, and Text**

MIB modules can be exported from the MIB repository as XML, XML Schema (XSD), HTML, PDF, or plain text files. The text colors that can be set for printing (see ["Printing a MIB module" on page 42](#page-47-0)) and syntax highlighting of the MIB file editor apply also to the PDF export function. To export a set of MIB modules:

- 1. Choose Export MIBs from the File menu.
- 2. Choose the file format for the exported MIB modules.
- 3. Select the MIBs to export from the list of available modules and press the Add button to add them to the list of modules to be exported.
- 4. Choose the destination directory.
- 5. Press OK to start the export operation. Each MIB module will be exported to a file, whose name will be the MIB modules name concatenated with one of the suffixes .txt, .html, .xml, .xsd or .pdf.
- 6. When exporting to PDF, you will be now prompted by an additional dialog for page layout and other document settings. You can choose the page size, footer, outline structure and font size. Press OK to export the selected MIBs with the selected settings.

# <span id="page-47-0"></span>**5.7 Printing a MIB module**

The current MIB module can be printed with syntax highlighting by choosing Print from the File menu. The operating systems print dialog will be opened, where printer and pages to be printed can be specified. The MIB file is printed black-and-white with header, footer, and line numbers by default. To change these settings go to the MIB Designer preferences dialog and select the Printing tab.

# **5.8 MIB File Editor**

The current MIB module can be edited as a text file by choosing MIB File Editor from the Edit menu. The MIB File Editor is opened (see Figure ). The editor has the usual capabilities of a text editor including undo and redo. In addition it has four special features that are explained in the following paragraphs.

## **5.8.1 Checking a MIB File**

By choosing Check (SMI Standard) from the File menu the MIB file is checked for syntax errors that violate the SMIv1 or SMIv2 standard respectively. The file is not saved automatically while it is checked. In case syntax errors have been found they are displayed in the error list.

By choosing Check (Leniently) from the File menu the MIB file is

Note: Any files that already exist in the destination directory might be overwritten without warning!

checked for fundamental syntax errors. The file is not saved automatically while it is checked. In case syntax errors have been found they are displayed in the error list.

# **5.8.2 Saving and Compiling a MIB File**

By choosing Import MIB  $\left(\frac{1}{2}\right)$  from the editor's File menu the edited file is saved and compiled. If compilation fails, then the contained MIB module will not be imported into MIB Designer. Instead an error text will be displayed in the text area below the editor's tool bar. On successful compilation, the MIB module will be stored in the MIB repository and loaded. At the same time the editor window will be closed.

The default above method to import a MIB uses the syntax checking that is configured in MIB Designer preferences. In order to use a specific level of syntax checking, i.e. either the SMI standard check or a lenient syntax check.

In order to import a MIB file with SMI standard syntax checking, use the green import icon ( $\mathbf{\ddot{\Xi}}$ ) or the corresponding menu item in the File menu.

In order to import a MIB file with lenient syntax checking, use the yellow import icon ( $\mathbf{\ddot{\Xi}}$ ) or the corresponding menu item in the File menu.

#### **5.8.3 Auto Syntax Completion**

The syntax completion works similar to the code completion features of many Java or  $C_{++}$  IDEs. By pressing <Ctrl> -<Space> at any position in the edited text, MIB Designer shows possible replacements for the token under to cursor.

If there is only a single possible replacement then the text under the cursor will be replaced with it. If that is not what you wanted you need to press <Ctrl>-Z to undo the operation. Otherwise, the possible completions will be displayed in a popup dialog. An entry can be applied by double clicking on it or pressing <Enter>.

The completion alternatives are listed in alphabetically ordered. You can jump within the list by typing the first letter of the entry you search. From the possible replacements listed below only those are displayed that would syntactically fit at the cursor position:

- SMI tokens like DESCRIPTION, SYNTAX, read-write, etc.
- Lowercase names of the MIB module edited
- Uppercase names of the MIB module edited
- 0 as placeholder for a positive number including zero
- ▶ 1 as placeholder for a positive number excluding zero

Note: The shown completion alternatives are based on syntax analysis only. Semantically, some of those alternatives may not make any sense. This will be, however, reported by the validation checks which need to be run manually. [See "MIB](#page-45-0) [Validation" on page 40.](#page-45-0)

#### **MIB File Editor 44**

- ▶ ' ' b as placeholder for a binary string constant
- ''h as placeholder for a hexadecimal string constant
- "255d" as placeholder for an OCTET STRING DISPLAY-HINT format definition
- "d" as placeholder for an DISPLAY-HINT format specification of a numeric SMI variable.
- " " as placeholder for a character string constant.
- "YYYYMMDDhhmmZ" representing the current date and time in ExtUTCTime format. [See "Last-Updated" on page 25.](#page-30-0)

If the contents of the edited MIB file cannot be analyzed, lower- and upper case names cannot be listed. Instead, the placeholders lowerCaseName and UpperCaseName are displayed.

#### **5.8.4 Printing with Syntax Highlighting**

To print the MIB file loaded into the MIB File Editor, choose Print  $(\triangle)$ from the editor's File menu. See also section ["Exporting MIBs to XML,](#page-46-1) [HTML, XSD, PDF, and Text" on page 41](#page-46-1).

#### **5.8.5 Search and Replace by Regular Expressions**

A powerful way to make modifications to a MIB file is searching and replacing by regular expression. Section ["Regular Expression Syntax" on](#page-94-0) [page 89](#page-94-0) gives a brief description of regular expression syntax.

To search a MIB file by a regular expression, choose Find (**DE**) from the Edit menu. Enter the expression to search for in the opened dialog. The combo box will remember ten expressions used last.

To search and replace found matches, choose Replace ( $\mathbb{E}$ ) from the Edit menu. Enter the search expression and the substitution expression and press OK. A matched region in the MIB file will be selected and a confirmation dialog will be shown. Each substitution can be confirmed individually or all substitutions can be confirmed at once.

The *substitution string* may contain variable interpolations referring to the saved parenthesized groups of the search pattern. A variable interpolation is denoted by *\$1*, or *\$2*, or *\$3*, etc. It is easiest to explain what an interpolated variable does by giving an example:

Suppose you have the pattern  $b\ddot{\alpha}+$ : and you want to substitute the b's for a's and the colon for a dash in parts of your input matching the pattern. You can do this by changing the pattern to  $b(\d{d+})$ : and using the substitution expression a\$1-. When a substitution is made, the \$1 means "Substitute whatever was matched by the first saved group of the matching pattern." An input of b123: after substitution would yield a result of a123-

.

Many common errors in MIB files can be corrected by using the RE search and replace function. Here are three examples:

- 1. INTEGER may only be used for enumerations in SMIv2. To replace INTEGER by Integer32 for other definitions use: Search Expression:  $(\s +) INTEGR(\s +)$  (?!\{) Substitution Expression: \$1Integer32\$2
- 2. Within SEQUENCE constructs sub typing (i.e. range or size restriction) is not allowed. To delete such sub typing in SEQEUNCE constructs use (enter search expression as single line without spaces): Search Expression:  $(\n\lambda s*[a-z][a-zA-Z0-9]*s*\n'*\s*$  $[A-Z][a-zA-Z0-9]*\s* [A-Z]*]\s*\\(s*$  $((\langle d+.^{\star})| (SIZE\langle s^{\star}\langle (.^{\star}\rangle))\rangle)$
- Substitution Expression: \$1 3. The under bar "\_" character is not allowed in enumeration labels. To delete the "\_" and change the following letter to uppercase use: Search Expression:  $([a-z][a-zA-Z0-9]^*)$   $([a-zA-Z0-9]+s*(\d+))$ Substitution Expression: \$1\u\$2

# **6 MIB Design**

This section contains descriptions, explanations, and solutions for the top ten MIB Design errors. These issues have been collected over years from support questions and consulting projects. Soon it turned out, that a few misunderstandings of the Structure of Management Information RFCs produce a majority of over 80% of the syntax errors. This section should help MIB authors to identify and avoid these, unfortunately very common, errors in order to increase interoperability and usability of SNMP based solutions.

Readers are encouraged to view also the following documents:

- *Guidelines for Authors and Reviewers of MIB Documents* (RFC 4181).
- *Configuring Networks and Devices with Simple Network Management Protocol (SNMP)*, section 3, Designing a MIB Module (RFC 3512).

Why do so many (enterprise) MIB modules contain syntax errors and other design flaws? The main reason is probably, a lack of good MIB design tools (editors and compilers) in the early years of SNMP. MIB authors relied on inaccurate implementations of MIB parsers that were not developed to do strict syntax and semantic checking but rather designed to be error-forgiving. With an increasing number of available SNMP tools, interoperability problems also increased caused by the diversity of different error checking levels and capabilities.

Another reason for many interoperability issues is likely to be the "bad habit" of many MIB compilers and tools to provide customizable error reporting levels allowing users to disable reporting of errors/warnings although these errors - or even more worse - warnings report SMI standard violations.

MIB Designer fills this gap with an unreached combination of a SMI conforming MIB compiler with strict syntax checking and an intuitive graphical user interface. MIB Designer has only two levels of syntax checking: *lenient* and *SMI standard*. With the second level you can be sure to avoid interoperability issues caused by SMI standard violations. The lenient level should be used to more easily fix a MIB module *only*!

The following list of common MIB Design issues is by far not complete by means of a complete collection of MIB design errors or pitfalls. Nevertheless it tries to shed some light on the most commonly made and fewest understood errors:

- Every SMIv2 MIB module must define exactly one MODULE-IDENTITY immediately following IMPORTS.
- Descriptors must start with a lower case letter and MIB module names and type or textual convention definitions names with an upper case letter.
- In SMIv2 sub-typing and enumerating values are forbidden in SEOUENCE clauses.
- Descriptors *must not* contain underscore ('\_') characters
- The ASN.1 primitive type 'INTEGER' should only be used for named-number lists in SMIv2.
- Every accessible OBJECT- and every NOTIFICATION-TYPE definition must be contained in at least one object group.
- The ExtUTCTime format used for LAST-UPDATED and REVI-SION clauses is [YY]YYMMDDhhmmZ.
- A TEXTUAL-CONVENTION cannot refer to a previously defined TEXTUAL-CONVENTION.
- The elements in a SEQUENCE clause must match a table's lexicographic ordered columns exactly.
- Mixing SMIv1 and SMIv2 constructs and clauses in the same MIB module.

#### **The SMIv2 MODULE-IDENTITY must immediately follow the IMPORTS construct:**

RFC 2578 §3 requires that every SMIv2 MIB module starts with a MODULE-IDENTITY construct (immediately following the IMPORTS clause). Because the Structure of Management Information (SMI) lacks explicit versioning, the absence or presence of the MODULE-IDENTITY is the only usable indication for a SMI parser whether a module is written for SMI version 1 (MODULE-IDENTITY is absent) or version 2 (MODULE-IDENTITY is present). Probably caused by some MIB compilers that cannot handle object identifier forward referencing correctly, some MIB authors do not place the MODULE-IDENTITY immediately following the IMPORTS clause as shown be the example below.

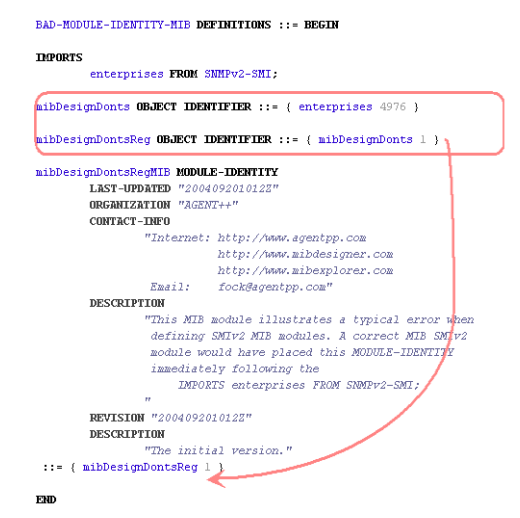

Figure 23: MODULE-IDENTITY does not immediately follow IMPORTS.

The attentive reader will have recognized a second error in the above example: The missing import of the MODULE-IDENTITY macro (see RFC 2578 §3.2).

MIB parsers that differentiate between SMIv1 and SMIv2 (what any validating MIB parser should) will report an error about the unexpected MODULE-IDENTITY construct in the above example. A correct version of the above MIB module would read as follows:

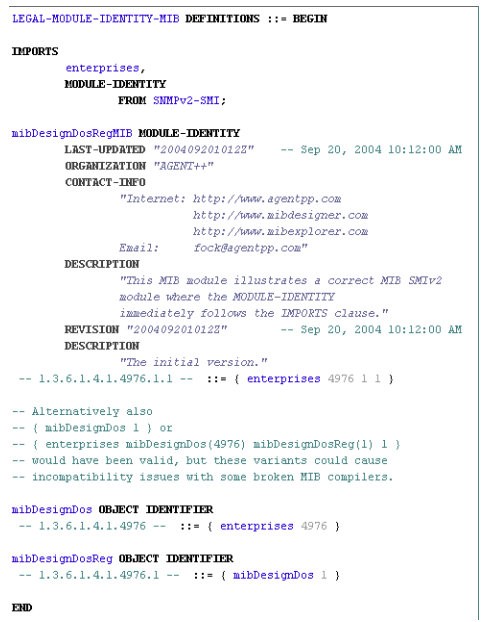

All comments (green text) in this example are optional and need not to be present. In fact some old or buggy MIB compilers have problems correctly recognize the end of comments. The end of a comment is either marked by two consecutive hyphens ('--') or the end of the line. The first should be avoided for maximum interoperability.

Figure 24: Legal placement of the MODULE-IEDENTITY construct.

#### <span id="page-54-0"></span>**Descriptors start with a lower case letter whereas module names with an upper case letter:**

Descriptors, i.e., object names, enumeration labels, have to start with a lower case letter. MIB module names and type names, i.e., names of TEXTUAL-CONVENTIONs and SEQUENCEs, have to start with an upper case letter. For more details see RFC 2578 §3.1.

#### **In SMIv2 sub-typing and enumerating values are forbidden in SEQUENCE clauses:**

RFC 2578 §7.1.12 requires that syntax clauses of the subordinate objects do not contain sub-typing or enumeration of values. Consequently the red marked content have to be removed from the following conceptual row definition example in order to be valid SMIv2:

MIB DESIGNER USER GUIDE **MIB Design 50**

In this example, only the red marked portions are invalid. The object names for the OBJECT-TYPE definitions have been chosen to have a common prefix as recommended by RFC 2578, that is unique (by best effort) across other MIB modules. For this example, the common prefix is "mibdesignInvalidSequence".

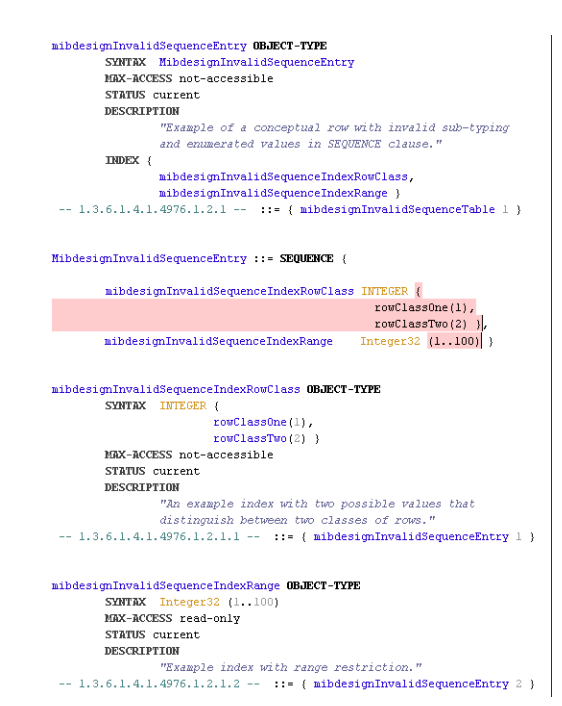

Figure 25: Sub-typing in a SEQUENCE clause is not allowed.

**The underscore ('\_') and in SMIv2 the hyphen ('-') character are forbidden in descriptors:**

Descriptors (including identifiers like MIB module names and type names) must not contain other characters than:

a b c d e f g h i j k l m n o p q r s t u v w x y z A B C D E F G H I J K L M N O P Q R S T U V W X Y Z 0 1 2 3 4 5 6 7 8 9 -

The hyphen ('-') is only allowed in MIB module names and for SMIv1 descriptors and identifiers (e.g. enumeration labels). In SMIv2, hyphens are only allowed if the MIB module was converted from SMIv1 (which is hard to prove by a MIB compiler). Hyphens in enumeration labels are not allowed in SMIv2. In any case a descriptor or identifier must not end with a hyphen. One reason for the latter, might be easier mapping of enumeration labels to programming languages, where the hyphen is commonly interpreted as minus sign.

#### **The ASN.1 primitive type 'INTEGER' should only be used for named-number lists in SMIv2:**

Although RFC 2578 not explicitly forbids using the INTEGER primitive type for (non-enumerated) integer types, it is recommended to use Integer32 for such type definitions instead. When ignoring this recommendation, one has to add a range restriction on the INTEGER primitive type, to narrow its value range at least to -2147483648 to 2147483647 which is a requirement by RFC 2576 (Coexistence between Version 1, Version 2, and Version 3 of the Internet-standard Network Management Framework) §2.1.1.

This restriction seems to be unnecessary because INTEGER and Integer32 are indistinguishable on the wire, but theoretically the ASN.1 primitive type can represent values outside the above range. RFC 2576 probably tried to avoid misunderstandings by MIB readers familiar with ASN.1 about the possible value range of such types. Future enhancements regarding 64bit signed INTEGER values might have been also a motivation for this rule.

The following example illustrates this typical error. The error is solved simply by replacing "INTEGER" with "Integer32" in the first red marked row:

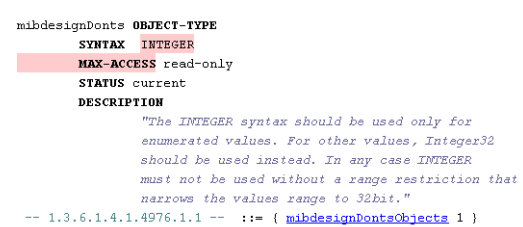

Figure 26: Use INTEGER for enumerated values only.

#### **Every accessible OBJECT- and every NOTIFICATION-TYPE definition must be contained in at least one object group:**

RFC 2580 §3.1 and §4.1 respectively require that each accessible OBJECT-TYPE definition must be contained in at least one OBJECT-GROUP definition and every NOTIFICATION-TYPE definition must be contained in at least one NOTIFICATION-GROUP definition. These requirements assure that every object of a MIB module can referenced by a compliance statement.

This kind of error is usually introduced in a MIB module when a new object is added and the MIB author forgets to add it to a group.

MIB Designer offers the option to import a MIB module with a lenient

The text "INTEGER MAX-ACCESS" was marked by MIB Designer because it expected a range restriction but found "MAX-ACCESS".

MIB compiler mode and then adding the missing object group entries by using a shuffle dialog that shows the unassigned OBJECT-TYPEs or NOTIFICATION-TYPEs respectively.

#### **The ExtUTCTime format used for LAST-UPDATED and REVI-SION clauses is [YY]YYMMDDhhmmZ:**

The correct format for the LAST-UPDATED and REVISION fields is as follows (see RFC 2578 §2):

YYMMDDhhmmZ or

#### YYYYMMDDhhmmZ

where the elements of the above have the following meaning:

- YY last two digits of year (only years between 1900-1999)
- YYYY last four digits of the year (any year)
- MM month (01 through 12)
- DD day of month (01 through 31)
- $\triangleright$  hh hours (00 through 23)
- $\triangleright$  mm minutes (00 through 59)
- $\triangleright$  Z the character Z, which denotes GMT, must always be present.

#### **A TEXTUAL-CONVENTION cannot refer to a previously defined TEXTUAL-CONVENTION:**

RFC 2579 §3.5 requires that the SYNTAX clause of a TEXTUAL-CONVENTION refers to SMIv2 base types only. Thus, it is an error to derive a TEXTUAL-CONVENTION from another TC as the following example shows:

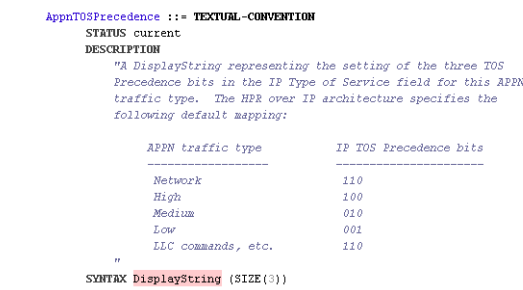

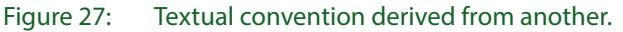

The above TEXTUAL-CONVENTION would have been correctly defined as follows:

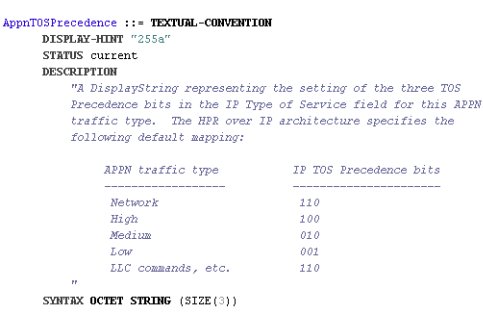

Figure 28: Legal textual convention "derivation".

Since ASN.1 allows type assignments to derive types from other types an evil-minded MIB author could think about defining AppnTOSPrecedence as follows:

AppnT0SPrecedence ::= DisplayString (SIZE(3))

Figure 29: Type derivation.

Although this would be legal, it is not recommended for the following reasons:

- 1. There cannot be associated any parsable information to an ASN.1 type assignment. In the above example important information included in the description clause would be lost.
- 2. RFC 2576 §2.1.1 demands that all ASN.1 type assignments should be converted to TEXTUAL-CONVENTION definitions in a SMIv2 MIB module.
- 3. Although MIB Designer can resolve such derivation chains even across several MIB modules, some MIB compilers cannot which could cause interoperability issues. For example, there are MIB compilers that would not recognize that AppnTOSPrecedence in the above example has inherited the DISPLAY-HINT "255a" from DisplayString.

#### **The elements in a SEQUENCE clause must match a table's lexicographic ordered columns exactly:**

RFC 2578 §7.1.12 requires that for every columnar object of a conceptual table definition a corresponding entry is present in the SEQUENCE clause defining the syntax of the conceptual row of the table. The entries in the SEQUENCE clause must appear in the lexicographic order of the columnar objects (thus ordered by their last sub-identifier). Normally this is not problematic, since most MIB authors order the columns by the last sub-identifier. But if this is not the case, for example if columns have been added by a new revision of a MIB module, then attention has to paid on the order of the elements in the corresponding SEQUENCE clause.

The following example illustrates an error caused by wrong ordering of the SEQUENCE elements. To correct the error, one would have to swap mibdesignDontsInvalidSeqCol3 and mibdesignDontsInvalidSeqCol2 entries as indicated by the red boxes. Changing the sub-identifiers of those columns is not allowed by a revision, because this would change the behavior of the table on the wire.

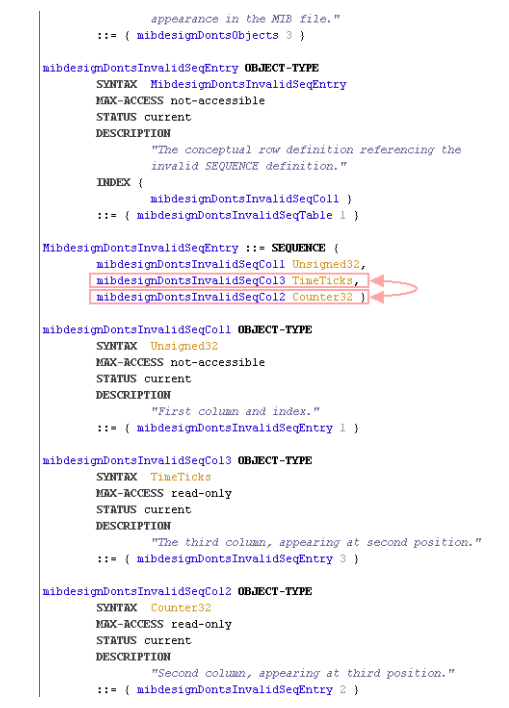

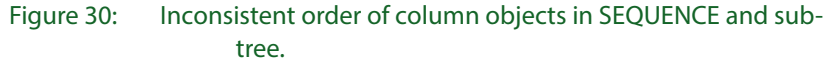

#### **Mixing SMIv1 and SMIv2 constructs and clauses in the same MIB module:**

RFC 2578 §3 explicitly forbids the usage of SMIv1 macro definitions in SMIv2 modules. The usage of SMIv2 constructs like TEXTUAL-CONVENTION is forbidden in SMIv1 too. These kind of errors often occur when manually converting a module from one version to another and when the MIB parser/compiler used to check the conversion result does not properly distinguish between SMIv1 and SMIv2.

MIB Designer clearly distinguishes between SMIv1 and SMIv2 and will reliably report such errors. In addition, it provides automatic conversion from SMIv2 to SMIv1. See RFC 3584 for situations where an automatic conversion is not completely possible.

Any new SNMP MIB module should be written in SMIv2 (the corresponding RFCs 2578, 2579, and 2580 are STANDARD). That's why MIB Designer focusses on SMIv2 and does not allow to write new MIB modules in SMIv1. Nevertheless, MIB Designer warns MIB author's when defining a NOTIFICATION-TYPE that is not backward-compatible with SMIv1 and SNMPv1 (see RFC 3584 §3 for details), because the NOTIFICATION-TYPE's second to last sub-identifier is not zero. Although RFC 3584 defines a mapping for such notifications to SNMPv1 traps, it is wise to avoid such notification definitions for better interoperability.

#### **Text must contain 7bit ASCII characters only**

For interoperability, SMI does not allow using UTF-8 and other non-7bit-ASCII characters except newline (CR and LF), tab characters (e.g. TAB), and spaces (see RFC 2578 §3.1.1). This rule applies to all clauses with text enclosed in double quotes, like DESCRIPTION, CONTACT-INFO, and REVISION for instance.

# **7 Revision Control**

Even a released MIB module that is already used by many sites may require maintenance over time. According to the SMI rules, changes to a released MIB module are subject to some restrictions which guarantee that changes are compatible with existing implementations of that MIB specification. Although MIB Designer cannot enforce all of these restrictions, it provides powerful means to prevent users from making incompatible changes.

MIB Designer has a revision control mechanism that can be activated via the Edit>Preferences menu. When this mechanism is activated, a revision of a MIB module may be released by adding a revision note to its MODULE-IDENTITY construct (see [Figure 10](#page-29-0)). Whenever a MIB module revision is being released, all objects new to that revision will be locked. Locked objects are shown in the MIB tree with underlined object name. The restrictions that apply to locked objects are listed below:

- OID and object name may not be changed.
- Objects may not be moved within the MIB tree nor removed from the MIB.
- The only way to delete an object is to set its status to *obsolete*. If a table's status is set to *obsolete*, then MIB Designer will set the status of all columns to *obsolete* too. *All objects referencing obsolete objects must also have an obsolete status.*
- Descriptions may only be changed for clarification. The behavior of the object may not be changed.
- Object lists which are part of OBJECT-GROUP, NOTIFICTION-GROUP, NOTIFICATIONS, MODULE-COMPLIANCE, and AGENT-CAPABILITIES may not be changed. The INDEX clause of a table may not be changed neither.
- The SYNTAX clause of TEXTUAL-CONVENTION or OBJECT-TYPE definitions may be changed only if it is an enumeration. Then, new enumerations may be added. Existing labels may be changed only for clarification purposes.

Objects added to a MIB module after it has been released, are not subject to any restrictions. These objects are displayed not underlined in the MIB tree and may be directly edited with the SMI editor.

If revision control is enabled, all MIB modules imported into MIB Designer's repository will be locked. Sometimes it might be useful to edit an imported module as if it has not been released yet, for example, if the MIB module has never been released yet and has been imported by MIB Designer. The Extra>Unlock MIB menu can then be used to unlock the MIB.

Since SMIv1 modules do not have a MODULE-IDENTITY construct, the revision control is very limited. Nevertheless, the Extra>Lock MIB menu can be used to entirely lock a MIB.

Unlocking a SMIv2 MIB will remove all information about which objects belong to which revision. To retain this information, the latest revision information can be removed from the MODULE-IDENTITY construct instead.

# **8 MIB Comparison**

MIB Designer may be used to visually compare MIB modules. This unequaled feature shows the differences between two MIB modules independently from their formatting. It provides an easy way of tracking the differences between releases of MIB modules.

In order to be able to compare two MIBs, they must be named differently and both opened. If both MIBs have to same module name, then they can be imported one after the other. In doing so, the first MIB module imported should be the older revision of the MIB and saved under a different name before the second one is imported.

The current MIB module may be compared with any other loaded MIB module by selecting the Extra>Compare… menu item. After selecting the comparative MIB module the objects of the current module that differ from objects of that module will be displayed with an altered background color in the MIB tree as shown by [Figure 31](#page-64-0).

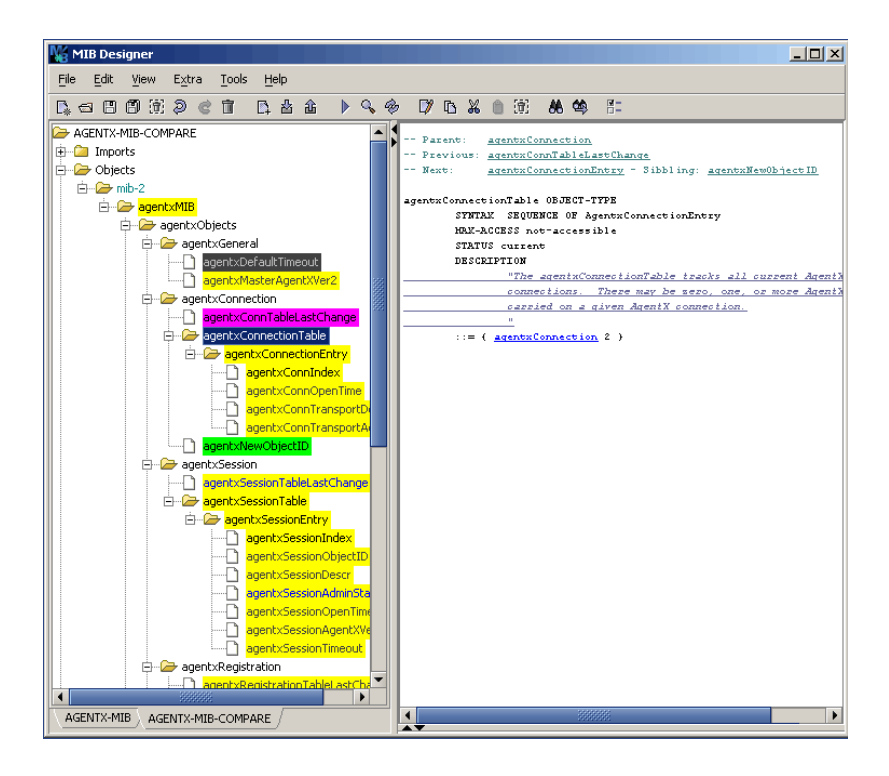

#### <span id="page-64-0"></span>Figure 31: Example Comparison of two AGENTX-MIBs

The colors have the following meanings:

- Green The object has been added to the current module, thus it is not part of the comparative module.
- Yellow The object differs from the corresponding object of the comparative module.
- Magenta The object has been changed in an incompatible way, for example, an OBJECT-TYPE has been changed into an OBJECT-IDENTIFIER. Thus, magenta indicates obvious violations of SMI rules.
- Black The object has been deleted by changing its STATUS to *obsolete*.

For yellow and dark gray colored objects only, parts that differ from the corresponding comparative object are shown in the SMI preview as underlined text (provided that HTML preview is enabled). An object and its comparative counterpart can be displayed side by side by choosing the Show menu item from the object node's context menu.

The results of a comparison can be cleared for the current module by choosing Extra>Clear Comparison from the main menu.

# **9 SMI Conversion**

Within the Extra menu, MIB Designer provides automated SMI version conversion between SMIv1 and SMIv2 and vice versa. Although a fully automated conversion is not possible (and eligible), MIB Designer can save a lot of repetitive work.

# **9.1 SMIv1 to SMIv2**

To convert a SMIv1 MIB module to SMIv2, choose Extra->Convert to SMIv2. Because SMIv2 requires a MODULE-IDENTITY construct, the following wizard dialog prompts for a parent OID of all objects to be created by the conversion, including the MODULE-IDENTITY construct.

If necessary, an OBJECT-GROUP and a NOTIFICATION-GROUP are created too.

The conversion compromises the steps set forth below. Not all steps can be performed fully automated. The list below is largley along the lines with the steps listed in §2.1of RFC3584, however it is grouped by the level of manual interventation needed for each step.

#### **9.1.1 Fully Automated**

The following conversion steps are fully automated by MIB Designer and do not need manual interventation.

- 1. The IMPORTS statement references SNMPv2-SMI, instead of RFC1155-SMI and RFC-1212.
- 2. For any object with a SYNTAX clause value of Counter, the object's SYNTAX clause is changed to Counter32.
- 3. For any object with a SYNTAX clause value of Gauge, the object's SYNTAX clause is changed to Gauge32. If Gauge32 is not the appropriate for type, it can be changed to Unsinged32 can be manually after the conversion.
- 4. For all objects, the ACCESS clause is be replaced by a MAX-ACCESS clause. If the value of the ACCESS clause is "write-only", then the value of the MAX-ACCESS clause is set to "read-write".
- 5. For all objects, if the value of the STATUS clause is "mandatory" or "optional" it is set to "current" or "obsolete" respectively. Depending

on the usage of the object, its STATUS might have to be set to "deprecated" manually after the conversion.

- 6. If any INDEX clause contains a reference to an object with a syntax of NetworkAddress, then a new object is be created and placed in this INDEX clause immediately preceding the object whose syntax is NetworkAddress. This new object has a syntax of INTEGER, it is notaccessible, and its value is limited to the value 1.
- 7. For any object with a SYNTAX of NetworkAddress, the SYNTAX is be changed to IpAddress.
- 8. An OBJECT-GROUP is defined, and related object types are collected into that group - if there are any. Otherwise, the group object is not defined.
- 9. A NOTIFICATION-GROUP is defined, and related notification types are collected into that group - if there are any. Otherwise, thgroup object is not defined.
- 10.For any object with an integer-valued SYNTAX clause, in which the corresponding INTEGER does not have a range restriction (i.e., the INTEGER has neither a defined set of named-number enumerations nor an assignment of lower- and upper-bounds on its value), a range restriction is added to the object.
- 11.The value of an invocation of the NOTIFICATION-TYPE macro is an OBJECT IDENTIFIER, not an INTEGER, and is be changed accordingly. The value of the invocation is the value of the ENTER-PRISE clause extended with two sub-identifiers, the first of which has the value 0, and the second has the value of the invocation of the TRAP-TYPE.

An empty DESCRIPTION clause is be added, if not already present. The ENTERPRISE clause is removed. The VARIABLES clause is renamed to the OBJECTS clause. A STATUS clause with value "current" is added. If this value is not appropriate for the objects usage then you should replace it by "deprecated" or "obsolete" as needed.

## **9.1.2 Manual Intervention or Review Needed**

1. The MODULE-IDENTITY macro *must* be invoked immediately after any IMPORTs statement. You will have to specify the parent OID of the MODULE-IDENTITY construct in the wizard and then edit its DESCRIPTION, CONTACT, etc. clauses manually afterwards.

Note that the use of NetworkAddress in new MIB documents is strongly discouraged (in fact, new MIB documents should be written using SMIv2, which does not define NetworkAddress).

2. For any object not containing a DESCRIPTION clause, an empty DESCRIPTION clause is defined which needs to be filled manually after the conversion.

## **9.1.3 Not Supported**

The following steps necessary for a conversion from SMIv1 to SMIv2 according to RFC 3584 are not supported by the conversion wizard. These steps have to be performed manually after conversion - if necessary:

- 1. For object types for which instances can be explicitly created by a protocol set operation, their object type's MAX-ACCESS clause is replaced by "read-create".
- 2. For any object corresponding to a conceptual row which does not have an INDEX clause, the object *must* have either an INDEX clause or an AUGMENTS clause defined. Although a missing INDEX clause is detected by the SMI check, it cannot be automatically corrected by MIB Designer.
- 3. For any object containing a DEFVAL clause with an OBJECT IDENTIFIER value which is expressed as a collection of subidentifiers, the value *must* be changed to reference a single ASN.1 identifier. This may require defining a series of new administrative assignments (OBJECT IDENTIFIERs) in order to define the single ASN.1 identifier.
- 4. For any non-columnar object that is instanced as if it were immediately subordinate to a conceptual row, the value of the STATUS clause of that object *must* be changed to "obsolete". MIB Designer reports such an issue in its SMI check, but does not correct it automatically.
- 5. For any conceptual row object that is not immediately subordinate to a conceptual table, the value of the STATUS clause of that object (and all subordinate objects) *must* be changed to "obsolete". MIB Designer reports such an issue in its SMI check, but does not correct it automatically.
- 6. All textual conventions informally defined in the MIB module *should* be redefined using the TEXTUAL-CONVENTION macro. Such a change would not necessitate deprecating objects previously defined using an informal textual convention.
- 7. For any object which represents a measurement in some kind of units, a UNITS clause *should* be added to the definition of that object.
- 8. For any conceptual row which is an extension of another conceptual row, i.e., for which subordinate columnar objects both exist and are

identified via the same semantics as the other conceptual row, an AUGMENTS clause *should* be used in place of the INDEX clause for the object corresponding to the conceptual row which is an extension.

# **9.2 SMIv2 to SMIv1**

Although the conversion of a MIB module from SMIv2 to SMIv1 can be almost fully automated, some information gets lost. MODULE-IDENTITY, OBJECT-GROUPs and NOTIFICATION-GROUPs definitions have to be removed from the MIB module, for example.

This conversion can be useful if a system does not support SMIv2 and that system cannot be changed to support it.

To convert a SMIv2 MIB module to SMIv1, choose Extra->Convert to SMIv1. The conversion compromises the steps set forth below.

# **9.2.1 Fully Automated**

- 1. The MODULE-IDENTITY construct is replaced by an OBJECT IDENTIFIER.
- 2. All OBJECT-GROUP, NOTIFICATION-GROUP, and AGENT-CAPABILITIES constructs are removed.
- 3. For all object types, the MAX-ACCESS clause is replaced by a ACCESS clause. A value of "read-create" is replaced by "read-write".
- 4. For any object with a STATUS clause of value "current" its value is replaced by "mandatory".
- 5. For any object type with an AUGMENTS clause, that clause is replaced by an INDEX clause with the value of the INDEX clause of the referenced conceptual table.
- 6. All invocations of the TEXTUAL-CONVENTION macro are replaced by an informally defined textual convention.
- 7. Any UNITS clause is removed from the definition of that object.
- 8. The IMPORTS statement references RFC1155-SMI and RFC-1212, instead of SNMPv2-SMI.
- 9. For any object with a SYNTAX clause value of Counter32, the object's SYNTAX clause is changed to Counter.
- 10.For any object with a SYNTAX clause value of Gauge32, the object's SYNTAX clause is changed to Gauge.
- 11.For any object with a SYNTAX clause value of Unsinged32, the object's SYNTAX clause is changed to Unsigned.
- 12.Any object with a SYNTAX clause value of Counter64 is removed.
- 13.The value of an invocation of the TRAPE-TYPE macro is an INTE-GER, not an OBJECT IDENTIFIER, and is be changed accordingly. The ENTERPRISE clause is added. The OBJECTS clause is renamed to the VARIABLES clause. The STATUS clause is removed.
- 14.For any object with a SYNTAX clause value of "BITS" is replaced by "OCTET STRING" and a corresponding DEFVAL clause is converted from enumerated bit names to a hex string.

## **9.2.2 Not Supported**

- 1. If the object identifier of a notification type has a second to last subidentifier which is not zero, that notifcation type cannot be used with SMIv1.
- 2. If a notification type refers to an object type with effective syntax of Counter64, that notification type cannot be used with SMIv1.

# **10 Correction**

MIB Designer provides some auto correction functions for ease of correction of common SMIv2 errors.

# **10.1 Index Range Correction**

A numeric value used for an index must not have a negative value because a negative value cannot be represented by an OID sub-identifier. Therefore, all syntax definitions used for an index value, must have a range restriction which allows positive values only (including zero). This correction adds missing range restrictions or changes existing to exclude negative values for sub-index values.

# **10.2 INTEGER Usage Correction**

The INTEGER type should be used for enumerations only in SMIv2. Thus, this correction changes occurrences of INTEGER to Integer32 where it is not part of an enumeration definition.

# **10.3 Case Correction**

The SMI standard specifies the case of the first letter of descriptors (see ["Descriptors start with a lower case letter whereas module names with an](#page-54-0) [upper case letter:" on page 49](#page-54-0)).

Object identifiers have to start with a lower case letter, whereas SEQUENCE and MIB module descriptors have to start with an upper case letter, for example. Using an upper case letter as the first character of an enumeration descriptor is also a common error. Here a lower case letter is required.

The case correction function corrects the case of the first letter of descriptors.

# **10.4 SMI Macro Import Correction**

The SMI specification language is derived from ASN.1. Although it is not ASN.1, it has inherited and used the ASN.1 MACRO elements. Because of that, macro definitions in the SMI standard have to be imported when used. The OBJECT-TYPE macro for instance, has to be imported from RFC1155-SMI (SMIv1) or SNMPv2-SMI (SMIv2) respectively.

This auto-correction function removes unnecessary macro imports and

## **SMI Macro Import Correction 66**

adds any imports for used macros.
## **11 Tools**

## **11.1 Extracting SMI from RFC Documents**

SMI MIB module definitions are embedded in IETF RFC documents which also includes page headers within the module text. This extraction tool can read a RFC file or a directory of RFC files to extract any embedded SMI modules and save them into new files.

**To Extract SMI Modules from RFCs:** 

- 1. Choose Extract SMI from RFC from the Tools menu.
- 2. Choose a source file or a source directory.
- 3. Choose a target file if you have chosen a source file or choose a target directory if have chosen a source directory.
- 4. Press the Ok button to run the extraction. A progress dialog will open where you can also cancel the operation if more than one file is being processed.

## <span id="page-72-0"></span>**11.2 Tool Configuration**

External tools like a PDF viewer, SNMP tool, or code generator program like AgenPro 2 can be easily integrated with MIB Designer. Choose Tools>Configure from the main menu to configure an external program for usage with MIB Designer with the dialog shown on the left.

If two directories are specified, then the target file name is build from the source file name by appending  $\mu$ .smi". If such a file exists already, then  $r$ -<n>.smi" is appended where <n> is counted up from 1 to 999 until such a file does not exists.

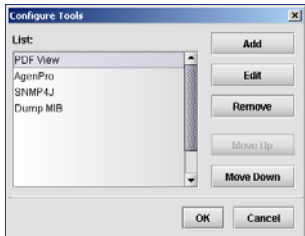

Figure 32: Tool Configuration.

In the above example, four tools have been configured. Each tool is listed by its title and gets populated in the Tools>Run Tool menu by the same order as displayed in the configuration dialog.

To *add* a new tool, press the Add button and the Tool Editor dialog will be displayed where the tool can be defined by the following properties:

- A title (required), which is displayed under the Tools>Run Tool menu.
- The path of the tool's executable (required).
- An optional list of command line parameters. To allow a closer coupling between MIB Designer and external tool, a set of macros can be used in the parameter field. For an overview about available macros see the table below.
- An optional working directory for the external tool.

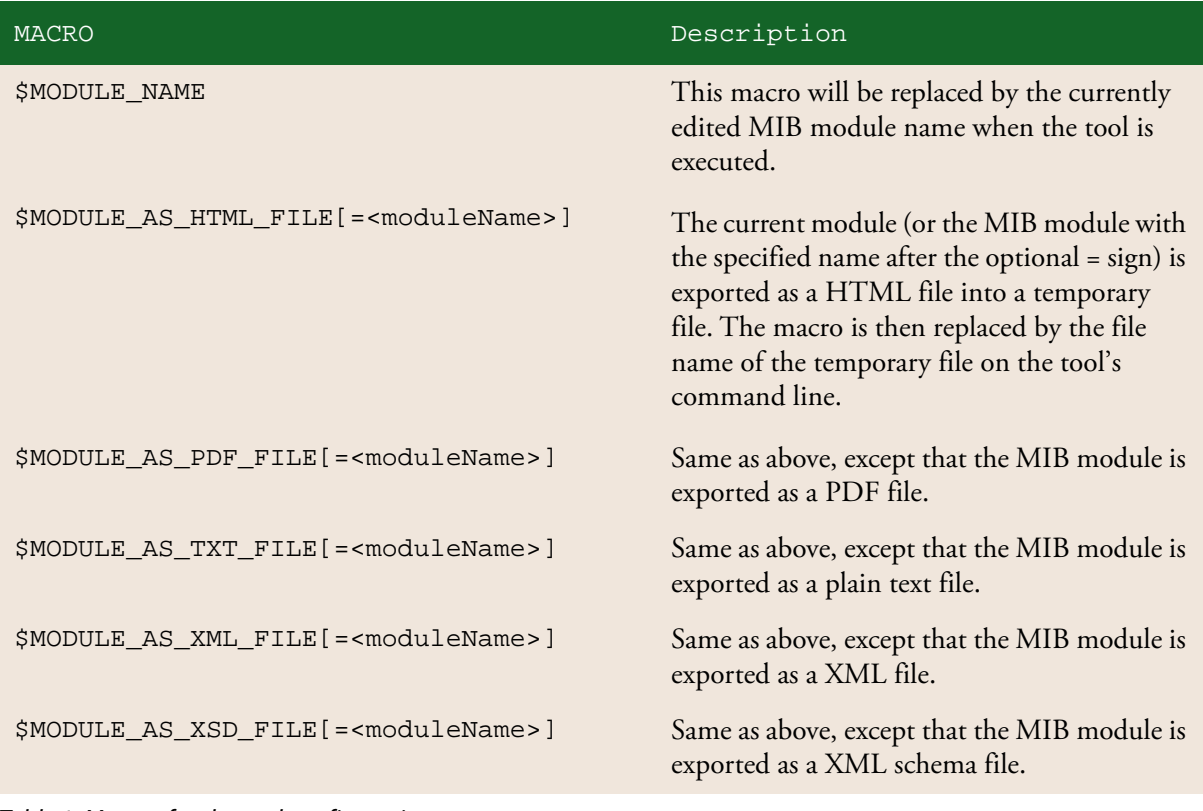

Table 1: Macros for the tool configuration.

| <b>MACRO</b>                                           | Description                                                                                                    |
|--------------------------------------------------------|----------------------------------------------------------------------------------------------------|
| \$MODULE_AS_OID2NAME_FILE[= <modulename>]</modulename> | Same as above, except that the MIB module is<br>exported as a text file where each line starts<br>with an object identifier (OID) defined in the<br>exported MIB module followed by an equal<br>sign (=) and the name of the MIB object. |
| <b>\$REPOSITORY</b>                                    | This macro is replaced by the path to the MIB<br>repository of MIB Designer. This macro can<br>be used to run command line versions of MIB<br>Explorer and AgenPro.                                                                      |
| \$SELECTED_OID                                         | This macro is replaced by the object identifier<br>of the currently selected node in the MIB tree<br>of the edited MIB module. If the node does<br>not have an OID (e.g. a textual convention)<br>then "0.0" is inserted instead.        |
| <b><i>SLICENSE</i></b>                                 | This macro is replaced by the MIB Designer<br>license code enclosed in double quotes for<br>entering the license part of the SNMP4J-CLT<br>-L license option.                                                                            |
| <b>\$LICENSE_KEY</b>                                   | This macro is replaced by the MIB Designer<br>license key for entering the license key part of<br>the SNMP4J-CLT -L license option.<br>To build the -L option completely use:<br>-L \$LICENSE \$LICENSE_KEY                              |

Table 1: Macros for the tool configuration.

To *remove* a tool from the configuration, select the tool in the list and press the Remove button. To change the order of the tools in the run menu, select a tool and press the Move Up or Move Down button.

The tables that follow provide a few example tool configurations that might be helpful illustrate the capabilities of the tool integration interface.

- ▶ The PDF viewer tool will use Adobe® Acrobat® to view the currently edited MIB module in its PDF representation.
- The SNMP4JCLT Sub-Tree Browser walks the sub-tree specified by the object identifier of the selected node in MIB Designer's MIB tree by using GETBULK SNMPv2c requests. The target SNMP agent is the localhost on port 161. The community used is "pub-

### **Tool Configuration 70**

lic". For more information on the command line parameters of SNMP4J see the snmp4jclt\_usage.txt file.

- On a Windows system, the Dump HOST-RESOURCES-MIB tool dumps the text of the HOST-RESOURCES-MIB into the MIB Designer tool log.
- ▶ The AGENT++ Stub Generation tool executes AgenPro with the current MIB module name as the code generation project name. Of course, one needs to create and save the project under that name by using the AgenPro GUI before one can successfully run the tool. When MIB Designer and the AgenPro project share the same MIB repository, this tool definition automates the stub generation process.

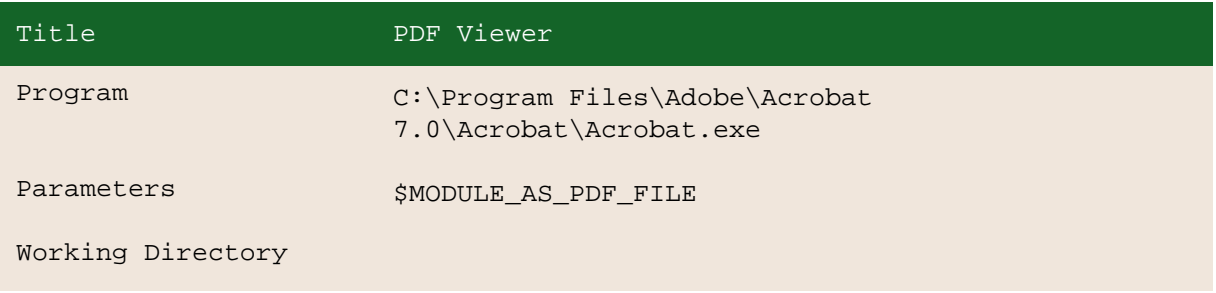

Table 2: Sample configuration for a PDF Viewer.

E

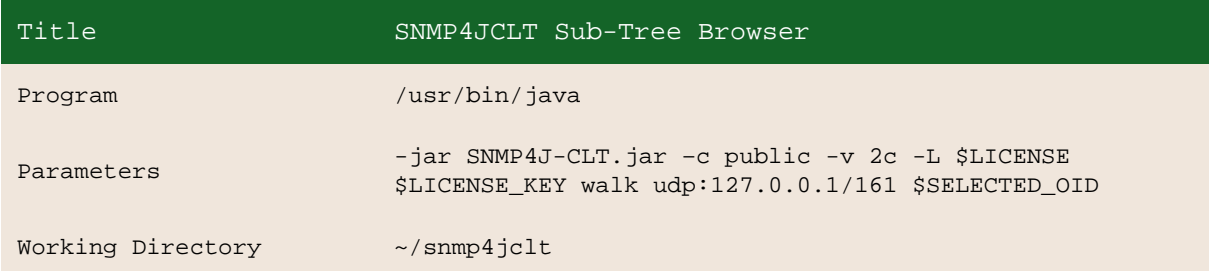

Table 3: Example tool configuration for SNMP4JCLT sub-tree browsing. Note: You have to provide your MIB Designer license and key on first execution. The license has to be enclosed in double quotes. For more help run "-jar SNMP4-CLT.jar help".

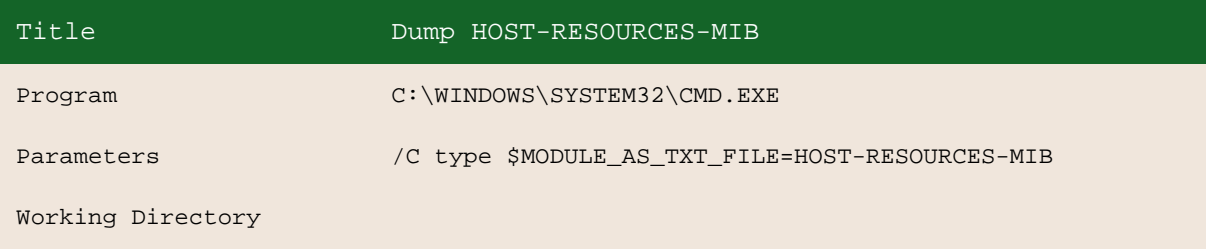

Table 4: Example tool configuration for dumping a MIB module to the console.

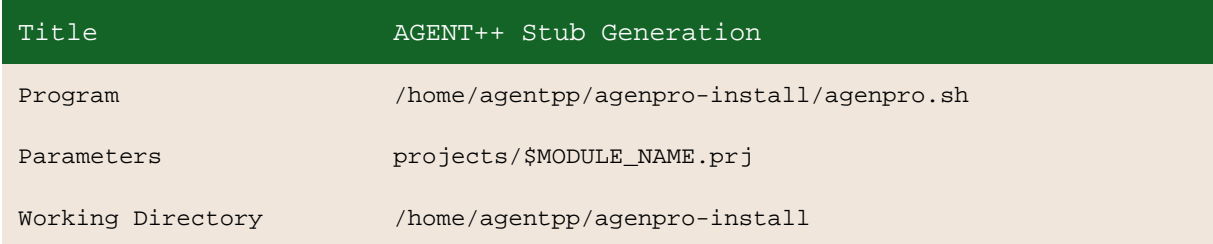

Table 5: Example tool configuration for generating stub code with AgenPro by using a project file named by the current MIB modules name.

### **11.3 Tool Execution**

To execute a tool, choose it from the Tools>Run Tools sub-menu. If there are no items in the sub-menu, no tools have been defined yet. See section ["Tool Configuration" on page 67](#page-72-0) for a description on how to configure tools then. The first ten configured tools can be directly run by pressing <Alt>+<1> through <Alt>+<9> and <Alt>+<0>.

Tools are executed synchronously. Thus, MIB Designer will not respond to key and mouse events until the executed tool as been terminated. The output of the last tool run is displayed in the lower right panel where MIB Designer also displays SMI checker error messages. If the executed process (tool) generated any output on stdout, the output will be displayed with blue foreground. If it generated output on stderr, then the output will be displayed with orange foreground.

# **12 Preferences**

With the preferences dialog application wide settings can be defined and the behavior of MIB Designer can be customized. The individual settings are described in the following sections. By pressing the Save button any changes made to the preferences will be applied (except Look&Feel changes) and MIB Designer will then scan the MIB repository for available MIB modules. You can continue work while scanning or close the progress dialog if you do not want to wait until the scan is finished.

## **12.1 General**

The general preferences section provides three sections for MIB compiler, MIB generation, and other settings.

### **12.1.1 MIB Compiler**

The number of errors recorded during MIB compilation for each MIB file can be limited by the Maximum Errors / MIB File setting. If a MIB module contains more than the specified number of errors, those additional errors will not be displayed until either one of the displayed errors get fixed or the value is increased.

### **12.1.2 MIB Generation**

The MIB Generation settings define how MIB modules are generated from the data imported into MIB Designer and/or entered in the same.

- G enerate M IB D esigner Com m ents Adds ASN.1 comments for object identifiers and UTC time values to generated MIB modules. This option makes the MIB modules more readable and it is recommended to activate this option.
- G enerate O ID Com m entsInline In order to save output lines, the OID comments can be generated into the same line where the OID value assignment is placed. Activating this option can lead to interoperability problems with third party MIB compilers that cannot handle ASN.1 comment closing correctly.
- Autom atically Im port SM I M acros Imports SMI macros like OBJECT-TYPE, OBJECT-GROUP, etc. automatically from the appropriate MIB modules, when a MIB module is checked or saved.
- Preserve O riginalO rder of Im ported O bjects Preserves the order of MIB objects in a compiled MIB module file, when it is regenerated. Subsequently added objects will be placed at the end of the MIB module.
- O rderG enerated O bjectsby Type First- Ensures that the objects are ordered by their type first. Within each category the order is determined by an eventually enabled preserve option (above) and the lexicographic ordering of the object's OID. The order of object type categories is as follows:
	- $\rightarrow$  MODULE-IDENTITY
	- TEXTUAL-CONVENTION
	- OBJECT-IDENTIFIER, OBJECT-TYPE, OBJECT-IDENTITY
	- TRAP-TYPE, NOTIFICATION-TYPE
	- OBJECT-GROUP
	- NOTIFICATION-GROUP
	- **MODULE-COMPLIANCE**
	- $\rightarrow$  AGENT-CAPABILITIES

### **12.1.3 Other Options**

- O pen M IB in N ew Pane When enabled, new MIB modules are opened in a new pane, otherwise they will be opened in the current pane if available.
- Revision control Enables revision control, which prevents accidentally modification of already released MIB objects (see section MIB Maintenance and Revision Control).
- ▶ W am for Unsaved Changes Warns if a changed MIB module is closed or if MIB Designer is closed while there are changed MIB modules.
- If W am before overwriting files Warns if MIB Designer tries to overwrite an existing file.

## **12.2 Repository**

The Repository setting defines the directory to store compiled MIB modules, see also section ["Creating a MIB Repository" on page 6.](#page-11-0)

### **12.3 View**

### **12.3.1 Look & Feel**

The Look & Feel setting determines the overall appearance of MIB Designer. There are several built-in look and feels that you can choose from. MIB Designer needs to be restarted before changes will take effect.

 Use SM I object type specific icons - When activated (default), the node icons displayed in the MIB tree reflect the type of the SMI object represented by the node. See also ["MIB-Tree Colors and Icons" on](#page-41-0) [page 36.](#page-41-0) When deactivated, the tree icons of the current Look & Feel are used.

### **12.3.2 Other View Settings**

- Font size of preview text With the slider you can specify the relative font size for the SMI preview window.
- Use n spaces instead of tabs When displaying and exporting MIB files tabulators are used by default to indent text. Instead of using tabulators, the specified number of spaces can be used for indentation.

## **12.4 Spell Checking**

In order to be able to enhance the built-in dictionary, you will have to specify a custom dictionary which can be any new file.

## **12.5 Defaults**

For new object creation, default values can be specified for common attributes of SMI objects. Specifying a default value can ease object creation. Default values can be specified for the following attributes:

- ▶ O b<del>ject</del> nam e Defines the default object name for new objects. It is recommended to set this value to the mnemonic of your company or organization. You will then only have to append the individual object name when creating new objects.
- O ID increm ent Some organizations prefer to leave holes in object numbering to be able to insert objects at later time (otherwise they

### **Syntax Highlighting 76**

could only be appended on the same level). The default is 1 which leaves no holes.

- Syntax The default syntax should be set to the syntax of the majority of your MIB objects to facilitate editing, for example OCTET-STRING.
- Access The default access for new OBJECT-TYPE definitions.

## <span id="page-81-0"></span>**12.6 Syntax Highlighting**

The syntax highlighting settings defines if and with which colors SMI text is to be highlighted by the MIB file editor and when MIB modules are printed or exported to PDF.

### **12.7 Printing**

- Printcolored If checked, syntax highlighted text is printed with the colors defined in ["Syntax Highlighting"](#page-81-0) preferences. Otherwise only the text styles defined therein are used.
- Printheader Prints the MIB module name as header.
- Print footer- Prints footer with print date and page number.
- Print line num ber-Prints line numbers.

## **13 Trouble-Shooting**

This section provides information and guidance on how to approach the following issues:

- License information is not accepted.
- MIB file does not compile.
- How to increase the maximum memory size for MIB Designer.
- MIB objects seem to be read-only.
- SMI compiler reports error 1000 without an error description.
- How to get support if MIB Designer hangs or otherwise does not work as expected.

### **License Information Is Not Accepted**

If you enter your license information and the license gets rejected with "The current license information invalid!" then please check the following:

- Is the Java Runtime Environment installation of version 1.5 or later and correctly installed? You can check this by running java -version from the command line.
- Use Copy&Paste to enter the license key value in order to avoid typing errors. License keys are case sensitive.
- If you are using a temporary license then check the system time.

### **MIB File Does Not Compile**

When a MIB file does not compile because of syntax errors then follow the steps below to resolve the errors:

- 1. Look up the error code in section ["Error Messages" on page 80](#page-85-0).
- 2. Try to understand the error and correct it with the MIB editor described in section ["MIB File Editor" on page 42.](#page-47-0)
- 3. If you do not understand why MIB Designer reports an error then consult section ["MIB Design" on page 46](#page-51-0) about common MIB design and syntax errors.

#### **Trouble-Shooting 78**

- 4. If there are too many errors to fix manually then you can try to compile the MIB file with lenient error checking by using File>Import MIB leniently. After you have successfully imported the MIB file, you can then fix the module by using the MIB Designer object editors. You can check a MIB module for syntax errors at any time by using View>Check*.*
- 5. If the steps above cannot solve your problem, ask for support at support@mibdesigner.com.

### **How To Increase the Maximum Memory Size**

For most situations the default maximum memory size of the Java 2SE Runtime Environment is absolutely sufficient. When you need to compile several thousands of MIB files at once or if you are working with very large MIB modules, then increasing the maximum memory size above 256 MB can be necessary.

To specify a non-default maximum memory size of 512MB for MIB Designer, start it from the command line within the MIB Designer installation directory with:

java -Xmx512m mibdesigner.jar

### **MIB Objects Seem To Be Read-Only**

SMI objects represented by nodes with underlined node name are readonly - to be precise - most attributes of those nodes are read-only. Such objects are released objects. Released objects are protected by MIB Designer against incompatible changes.

If you are sure that a MIB module has not been released or used yet, then you might unlock the whole module by choosing Extra>Unlock MIB. For more details see section ["Revision Control" on page 56.](#page-61-0)

### **SMI Compiler Reports Error 1000 Without Error Description**

If error 1000 is reported without an error description, then an internal error occured. This might be a bug, but it can also be caused because MIB Designer ran out of memory. If you are unsure whether there is enough memory available, you can open the About dialog from Help>About to check the free memory.

If lack of memory can be ruled out as problem cause, then please contact support by writing an email to support@mibdesigner.com. Please specify the MIB Designer version and the operating system you are using.

### **Enable Console Ouput of MIB Designer With Java WebStart**

If MIB Designer hangs or otherwise shows malfunction, detailed infomration about the error can be found on the console of the MIB Designer application. When running MIB Designer from with Java WebStart you activate console output by running

```
javaws -viewer
```
and then selecting the Advanced tab of the Java Control Panel. Check the option Show Console in the Java-Console section.

Then run MIB Designer again and the console output will be shown in a window.

## <span id="page-85-0"></span>**14 Error Messages**

The following table list the error messages of the MIB compiler. Most error texts contain placeholders, like <X>, <Y>, etc., which are replaced by the MIB compiler with values describing the context of the error. Please see the description text for an explanation of those placeholders.

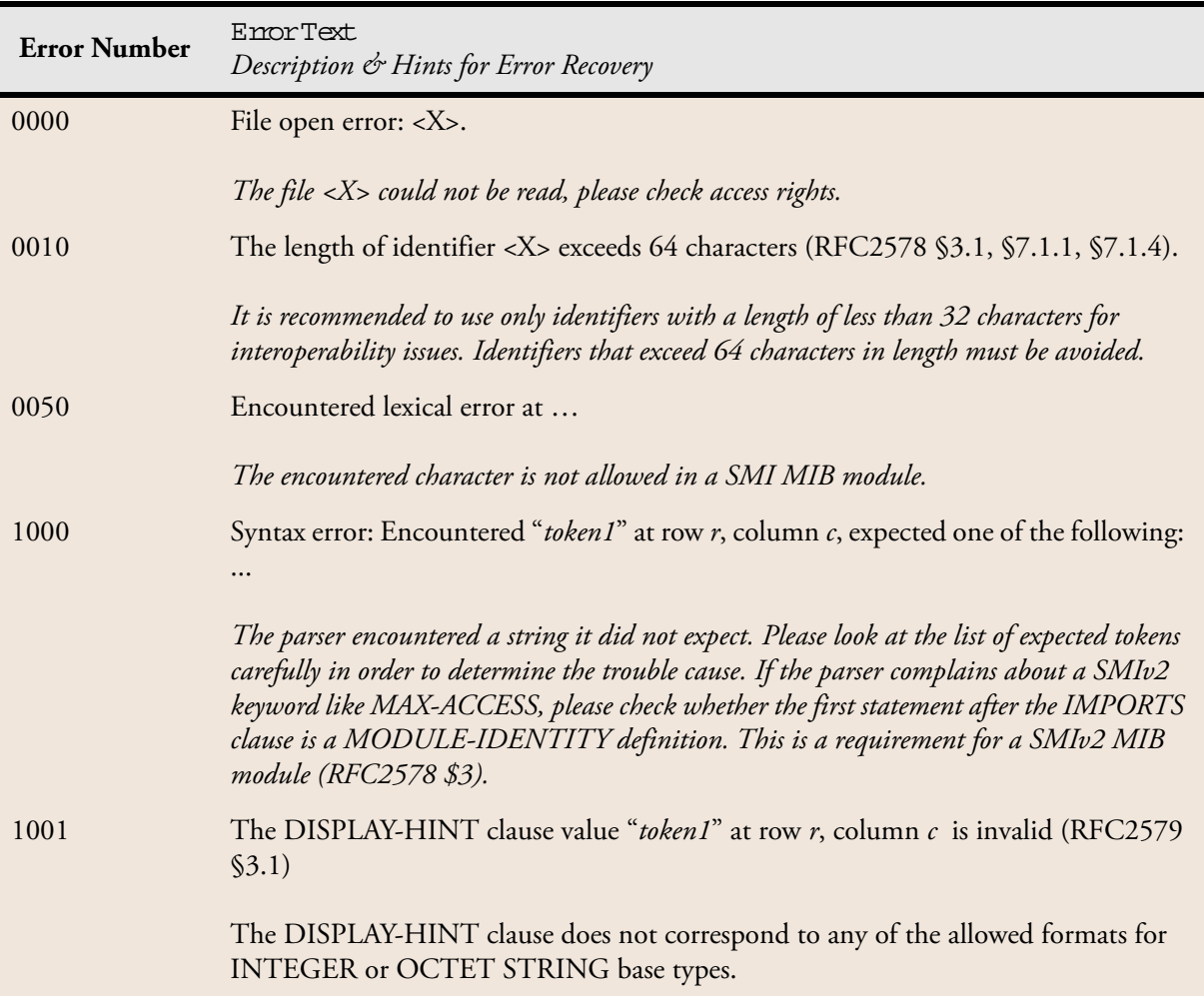

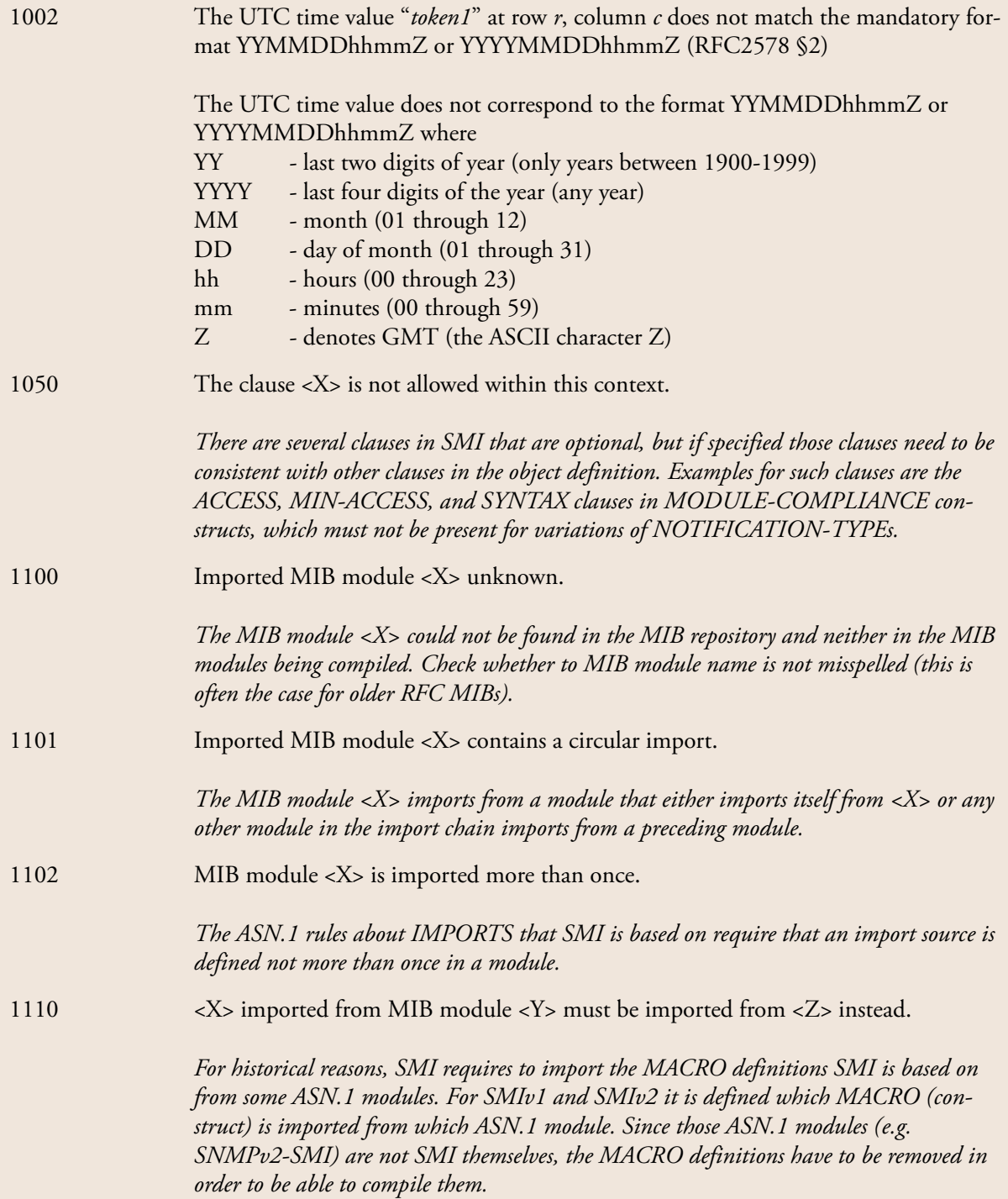

### MIB DESIGNER USER GUIDE

## **Error Messages 82**

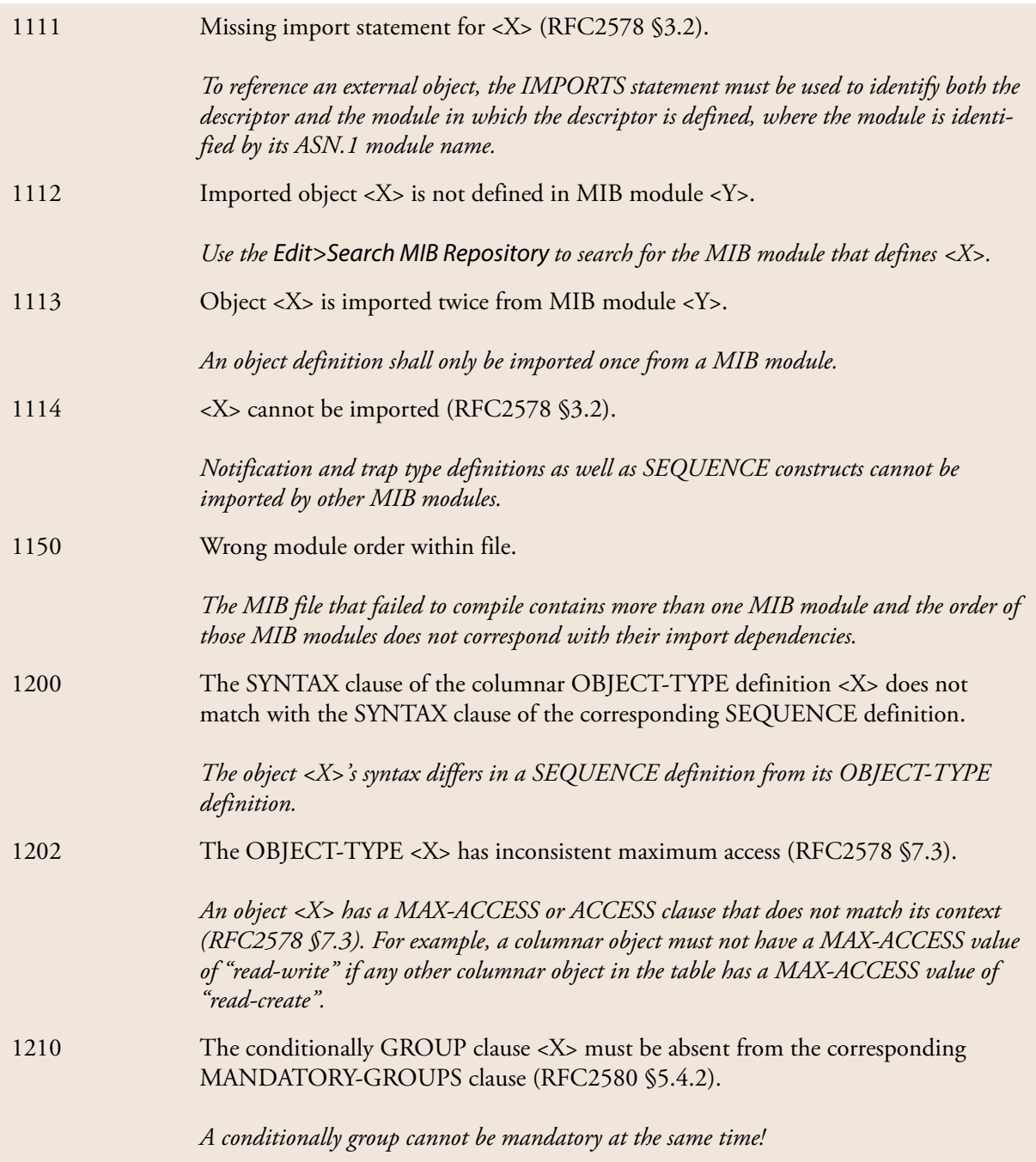

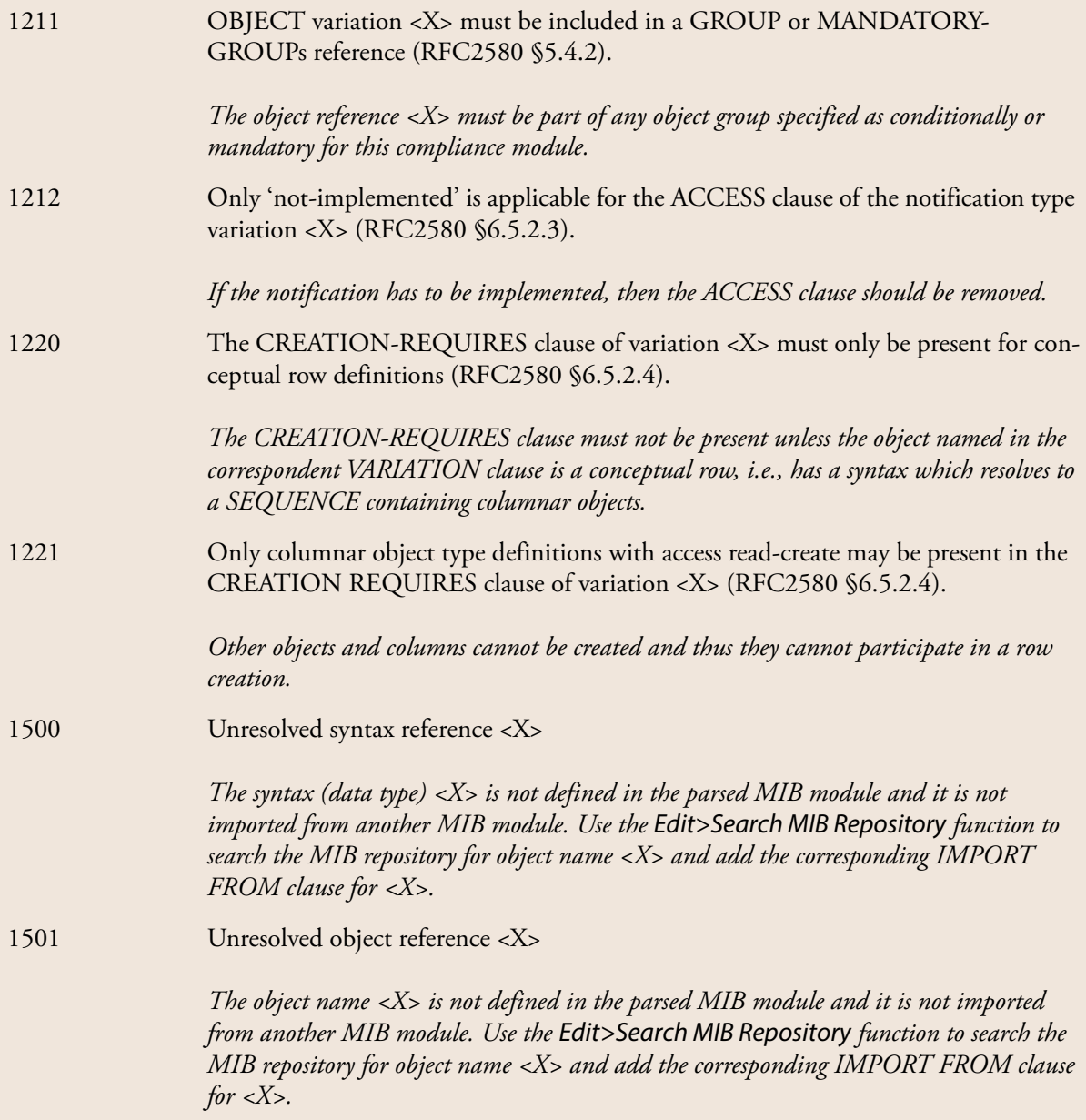

### MIB DESIGNER USER GUIDE

### **Error Messages 84**

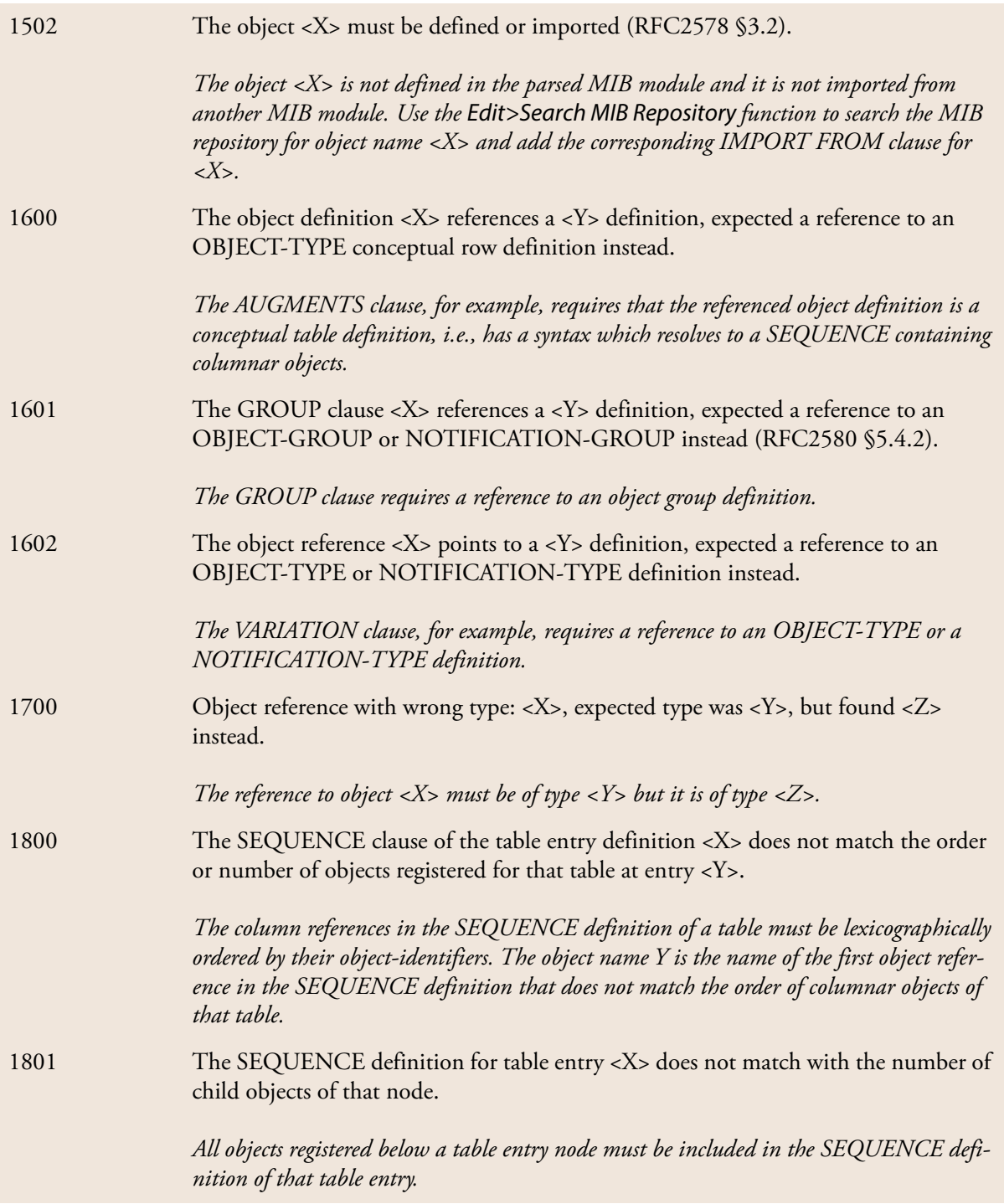

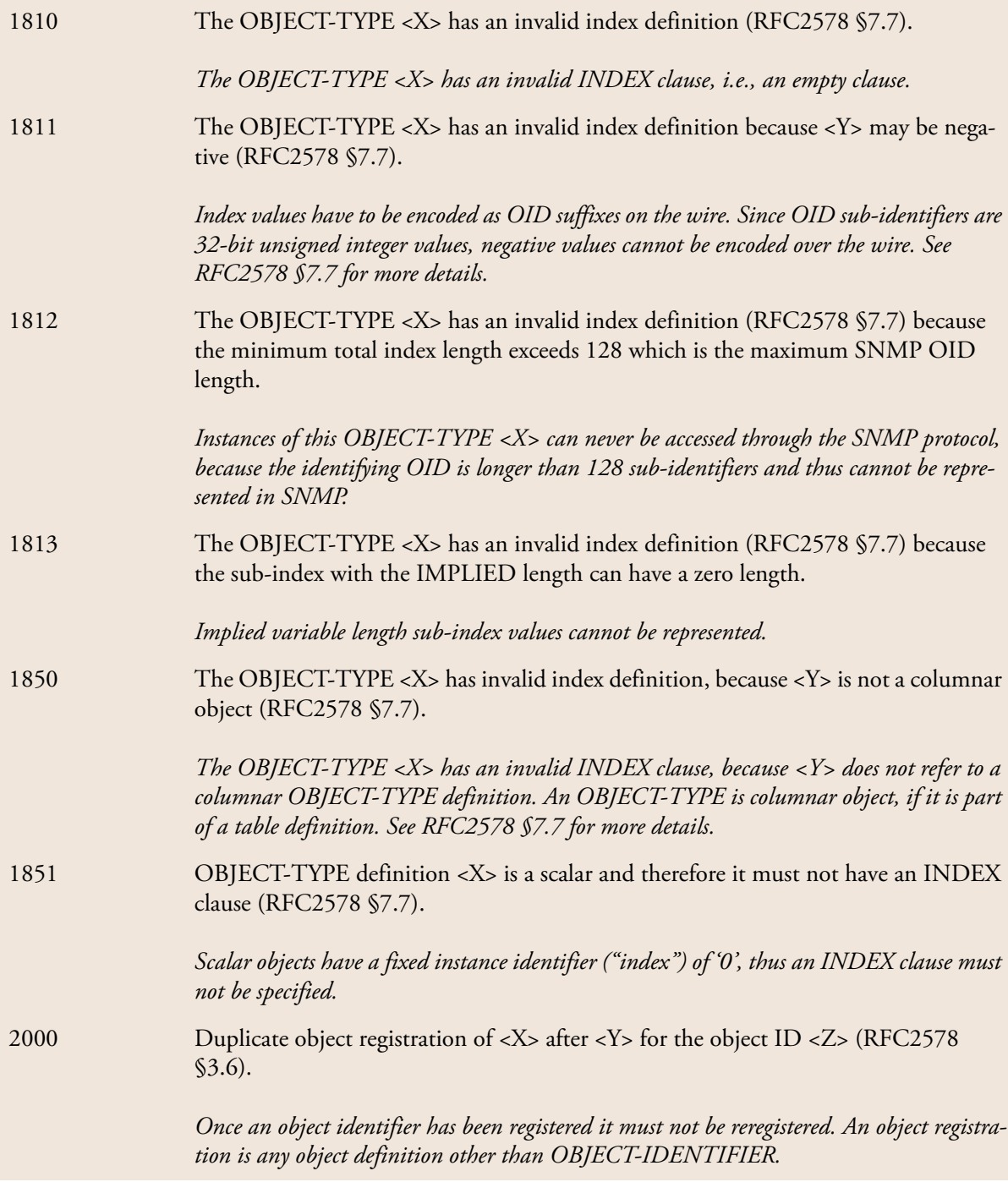

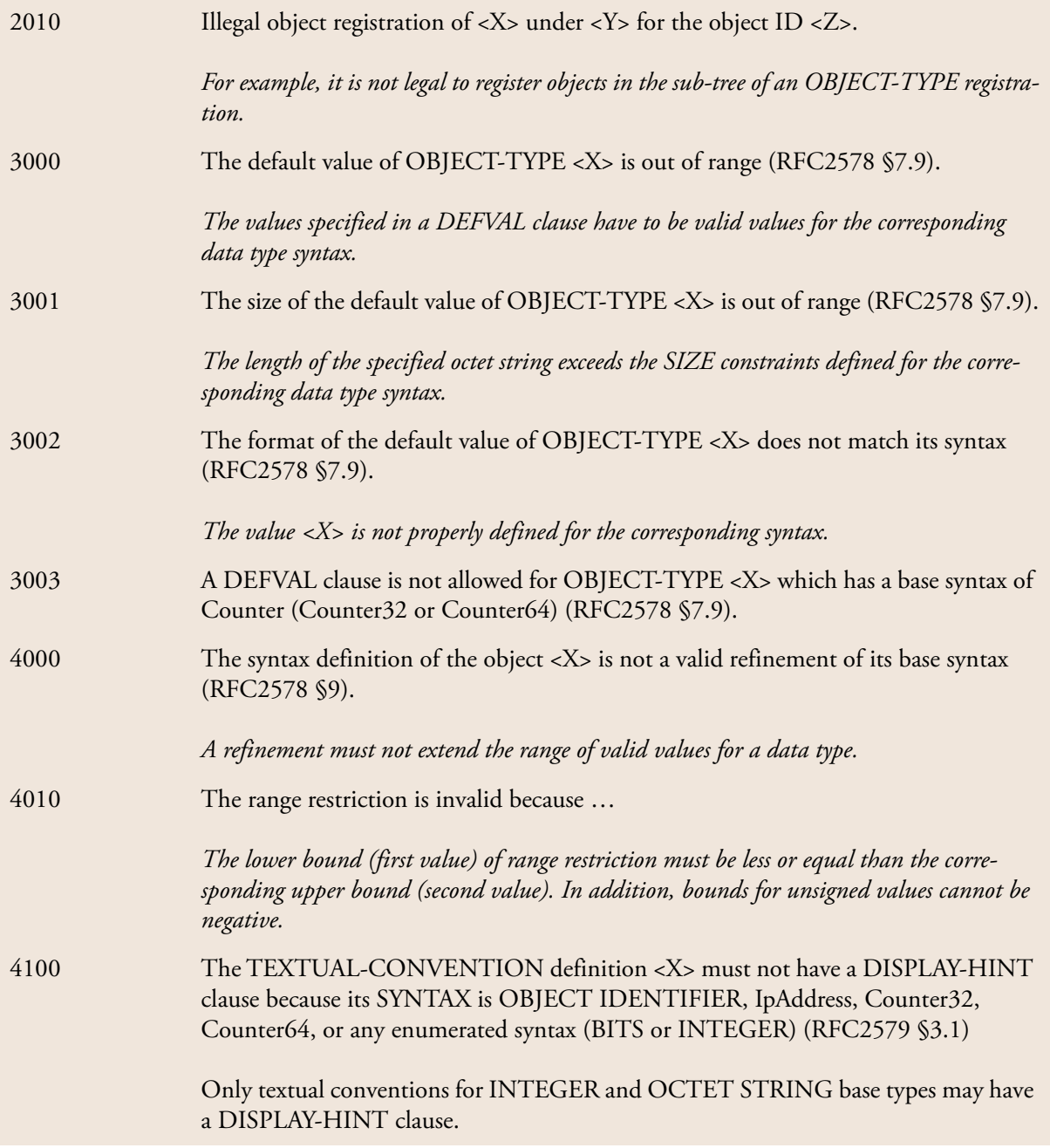

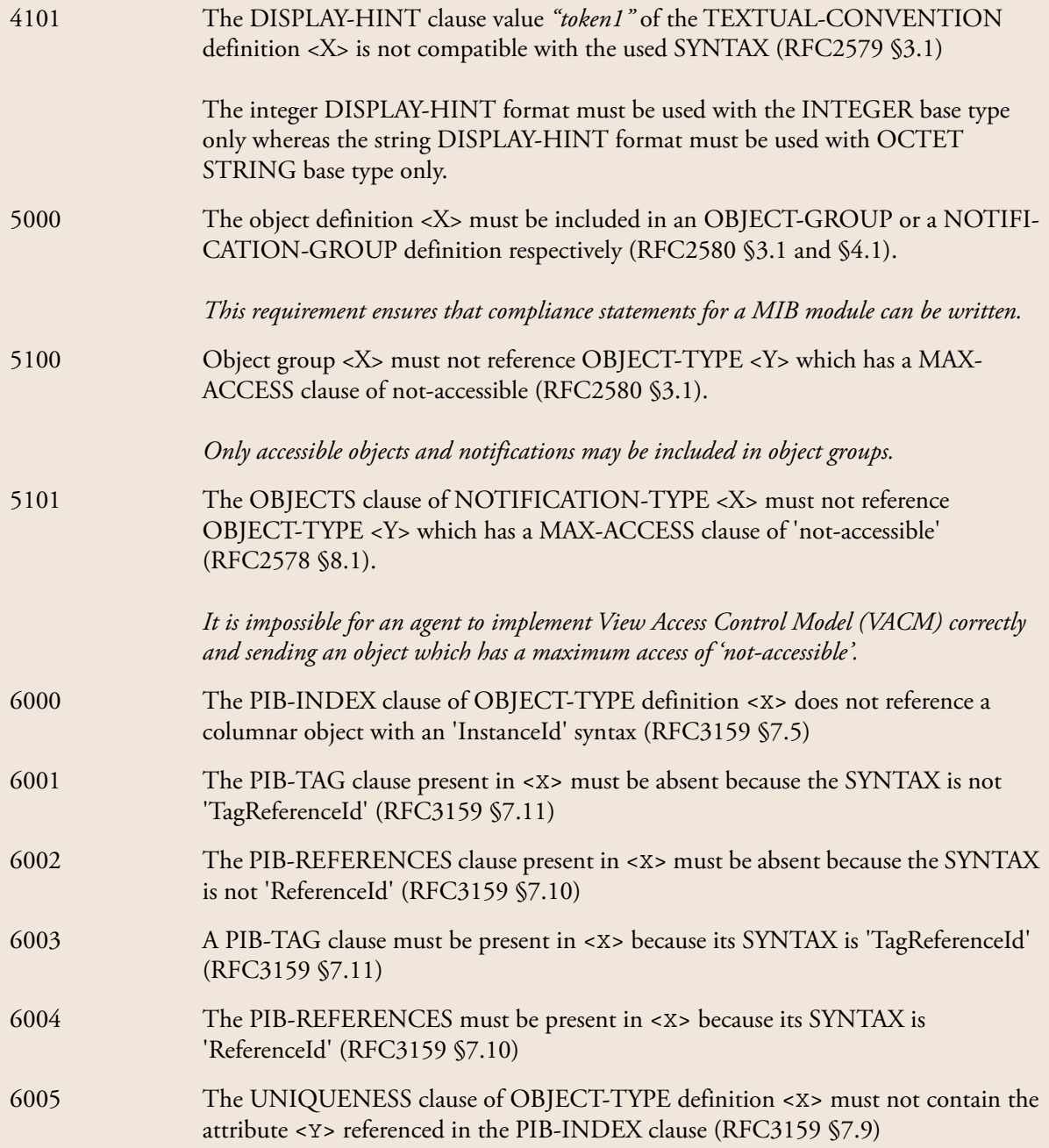

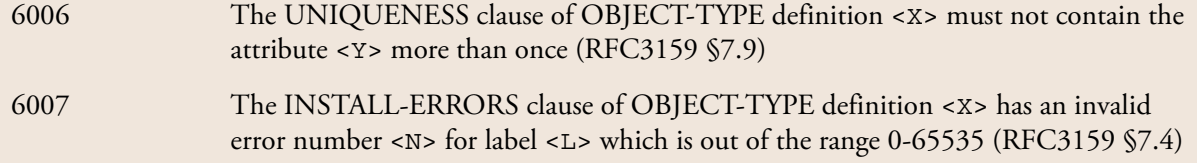

Table 6: MIB compiler error messages and descriptions.

## **15 Regular Expression Syntax**

A regular expression (or RE) specifies a set of strings that matches it. Thus, a regular expression can be used to check whether an input string is matched by that expression.

Regular expressions can be concatenated to form new regular expressions; if *A* and *B* are both regular expressions, then *AB* is also a regular expression. If a string *p* matches A and another string *q* matches B, the string *pq* will match AB. Thus, complex expressions can easily be constructed from simpler primitive expressions like the ones described here. A brief explanation of the format of regular expressions borrowed from the Python Library Reference follows.

Regular expressions can contain both special and ordinary characters. Most ordinary characters, like "A", "a", or "0", are the simplest regular expressions; they simply match themselves. You can concatenate ordinary characters, so last matches the string 'last'. (In the rest of this section, we'll write RE's in this special style, usually without quotes, and strings to be matched 'in single quotes'.)

Some characters, like "|" or "(", are special. Special characters either stand for classes of ordinary characters, or affect how the regular expressions around them are interpreted.

The special characters are:

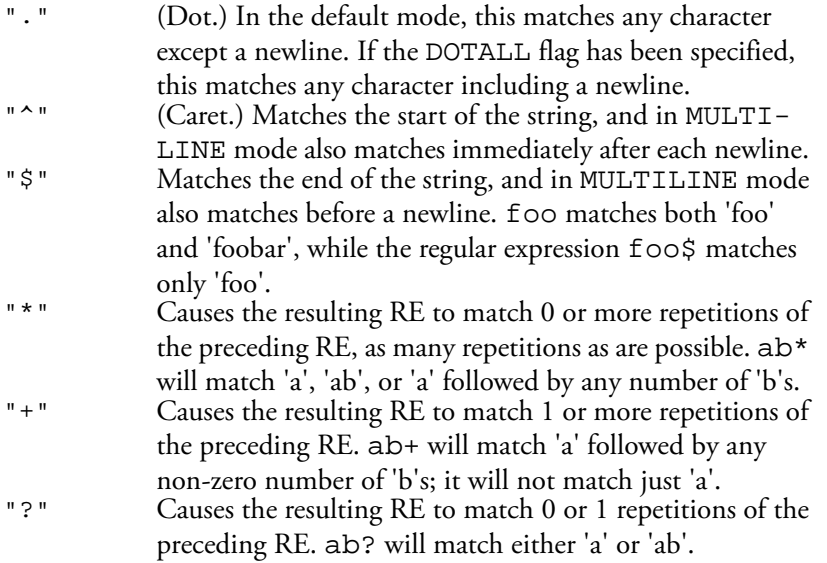

### **Regular Expression Syntax 90**

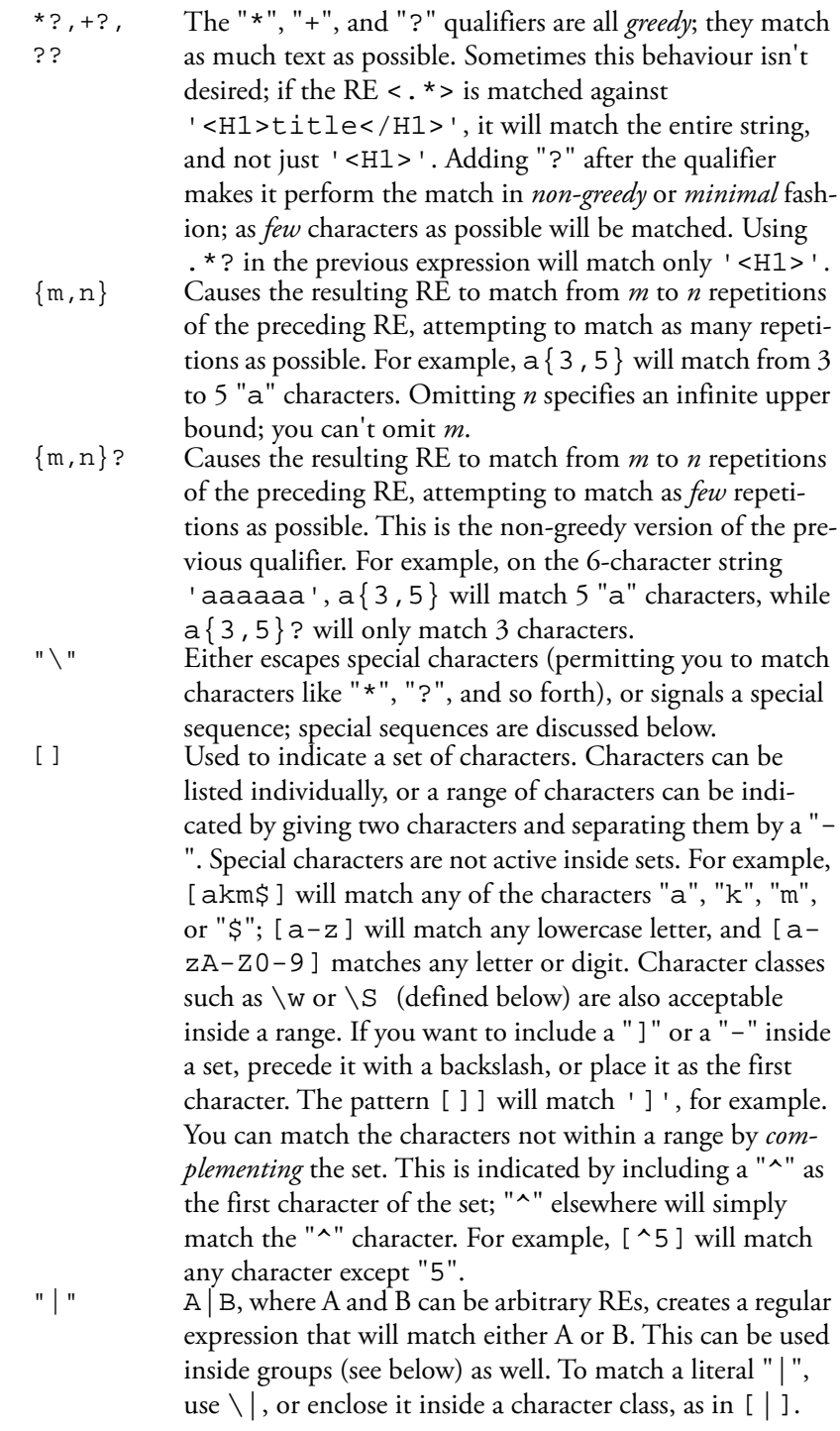

- (...) Matches whatever regular expression is inside the parentheses, and indicates the start and end of a group; the contents of a group can be retrieved after a match has been performed (for example in a substitution expression), and can be matched later in the string with the \*number* special sequence, described below. To match the literals "(" or "')", use  $\setminus$  ( or  $\setminus$  ), or enclose them inside a character class: [(] [)].
- $(?\dots)$  This is an extension notation  $(a "?"$  following a "(" is not meaningful otherwise). The first character after the "?" determines what the meaning and further syntax of the construct is. Extensions usually do not create a new group; (?P<*name*>...) is the only exception to this rule. Following are the currently supported extensions.
- (?imsx) (One or more letters from the set "i", "L", "m", "s", "x".) The group matches the empty string; the letters set the corresponding flags for the entire regular expression: i - Do case-insensitive pattern matching.

m - Treat string as multiple lines. That is, change "^" and "\$" from matching the start or end of the string to matching the start or end of any line anywhere within the string. s - Treat string as single line. That is, change "." to match any character whatsoever, even a newline, which normally it would not match.

The /s and /m modifiers both override the \$\* setting. That is, no matter what \$\* contains, /s without /m will force "<sup>^</sup>" to match only at the beginning of the string and "\$" to match only at the end (or just before a newline at the end) of the string. Together, as /ms, they let the "." match any character whatsoever, while yet allowing "^" and "\$" to match, respectively, just after and just before newlines within the string.

Extend your pattern's legibility by permitting whitespace and comments.

- (?:...) A non-grouping version of regular parentheses. Matches whatever regular expression is inside the parentheses, but the substring matched by the group *cannot* be retrieved after performing a match or referenced later in the pattern.
- (?#...) A comment; the contents of the parentheses are simply ignored.
- $(?) = ...$  Matches if ... matches next, but doesn't consume any of the string. This is called a lookahead assertion. For example, Isaac (?=Asimov) will match 'Isaac ' only if it's followed by 'Asimov'.

### **Regular Expression Syntax 92**

 $(?!...)$  Matches if ... does not match next. This is a negative lookahead assertion. For example, Isaac (?!Asimov) will match 'Isaac ' only if it's *not* followed by 'Asimov'.

The special sequences consist of " $\mathcal{N}$ " and a character from the list below. If the ordinary character is not on the list, then the resulting RE will match the second character. For example,  $\sqrt{s}$  matches the character " $\frac{s}{s}$ ".

- \*number* Matches the contents of the group of the same number. Groups are numbered starting from 1. For example,  $( . + )$ \1 matches 'the the' or '55 55', but not 'the end' (note the space after the group). This special sequence can only be used to match one of the first 99 groups. If the first digit of *number* is 0, or *number* is 3 octal digits long, it will not be interpreted as a group match, but as the character with octal value *number*. Inside the "[" and "]" of a character class, all numeric escapes are treated as characters. \A Matches only at the start of the string. \b Matches the empty string, but only at the beginning or end of a word. A word is defined as a sequence of alphanumeric characters, so the end of a word is indicated by whitespace or a non-alphanumeric character. Inside a character range, \b represents the backspace character. \B Matches the empty string, but only when it is *not* at the beginning or end of a word. \d Matches any decimal digit; this is equivalent to the set [0-9].
- \D Matches any non-digit character; this is equivalent to the set  $[^{\text{A}}0-9]$ .
- \s Matches any whitespace character; this is equivalent to the set [ \t\n\r\f\v].
- \S Matches any non-whitespace character; this is equivalent to the set  $[^ \setminus \t\t\mathcal{L}\r\t\setminus f\vee].$
- \w Matches any alphanumeric character; this is equivalent to the set  $[a-zA-Z0-9]$ .
- \W Matches any non-alphanumeric character; this is equivalent to the set  $[^{a}a-zA-Z0-9$  ].
- $\angle$ Z Matches only at the end of the string.<br> $\angle$  Matches a literal backslash.
- \\ Matches a literal backslash.